**FAKULTA MECHATRONIKY, INFORMATIKY A MEZIOBOROVÝCH STUDIÍ TUL** 

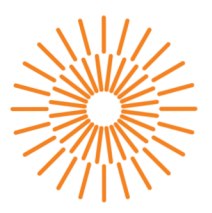

## **Bakalářská práce**

# **Řízení laboratorní úlohy plováku na vzdušném proudu**

*Studijní program:* B0714A270001 Mechatronika *Autor práce:* **Samuel Pospíšil**  *Vedoucí práce:* Ing. Petr Školník, Ph.D. Ústav mechatroniky a technické informatiky

Liberec 2023

### **FAKULTA MECHATRONIKY, INFORMATIKY A MEZIOBOROVÝCH STUDIÍ TUL**

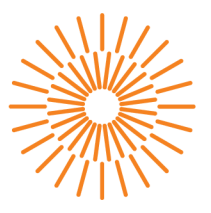

## **Zadání bakalářské práce**

# **Řízení laboratorní úlohy plováku na vzdušném proudu**

*Jméno a příjmení: Osobní číslo: Studijní program: Zadávající katedra Akademický rok:* 

**Samuel Pospíšil**  M19000095 B0714A270001 Mechatronika Ústav mechatroniky a technické informatiky 2022/2023

#### **Zásady pro vypracování:**

- 1. Seznamte se s laboratorní úlohou plovák na vzdušném proudu včetně vestavěného systému řízení a jeho možném ovládání.
- 2. Ověřte funkčnost jednotlivých částí a možnost jejich ovládání.
- 3. Realizujte v prostředí Matlab + Simulink simulační model úlohy a na základě dostupné technické dokumentace a vhodných experimentů model parametrizujte a následně verifikujte.
- 4. Na vytvořeném modelu navrhněte a otestujte vhodný algoritmus řízení, který následně přeneste na hardware laboratorní úlohy. Řízení realizujte na systému Simatic S7-1500.
- 5. Na HMI panelu realizujte rozhraní pro nastavení parametrů řízení, ovládání regulované úlohy a vizualizaci aktuálního stavu úlohy.

*Rozsah grafických prací:* dle potřeby dokumentace *Rozsah pracovní zprávy:* 30-40 stran *Forma zpracování práce:* tištěná/elektronická *Jazyk práce:* Čeština

#### **Seznam odborné literatury:**

- [1] MathWorks [online], [cit. 2022-10-10]. Dostupné z: <https://www.mathworks.com/>
- [2] KARNOPP, Dean, Donald L. MARGOLIS a Ronald C. ROSENBERG. *System dynamics: modeling and simulation of mechatronic systems.* 5th ed. Hoboken, NJ: Wiley, 2012. ISBN 978-0-470-88908-4. *Siemens Step 7 (TIA PORTAL) Programming, a Practical Approach,*  2nd Edition. Independently published, 2019. ISBN 978-1091474109.
- [3] KLÁN, Petr a Raymond GOREZ. Process control. Prague: FCC Public, 2011. ISBN 978-80-86534-176.

*Vedoucí práce:* Ing. Petr Školník, Ph.D. Ústav mechatroniky a technické informatiky *Datum zadání práce:* 12. října 2022

L.S.

*Předpokládaný termín odevzdání:* 15. května 2023

prof. Ing. Zdeněk Plíva, Ph.D. doc. Ing. Josef Černohorský, Ph.D. děkan vedoucí ústavu

V Liberci dne 12. října 2022

# **Prohlášení**

Prohlašuji, že svou bakalářskou práci jsem vypracoval samostatně jako původní dílo s použitím uvedené literatury a na základě konzultací s vedoucím mé bakalářské práce a konzultantem.

Jsem si vědom toho, že na mou bakalářskou práci se plně vztahuje zákon č. 121/2000 Sb., o právu autorském, zejména § 60 školní dílo.

Beru na vědomí, že Technická univerzita v Liberci nezasahuje do mých autorských práv užitím mé bakalářské práce pro vnitřní potřebu Technické univerzity v Liberci.

Užiji-li bakalářskou práci nebo poskytnu-li licenci k jejímu využití, jsem si vědom povinnosti informovat o této skutečnosti Technickou univerzitu v Liberci; v tomto případě má Technická univerzita v Liberci právo ode mne požadovat úhradu nákladů, které vynaložila na vytvoření díla, až do jejich skutečné výše.

Současně čestně prohlašuji, že text elektronické podoby práce vložený do IS/STAG se shoduje s textem tištěné podoby práce.

Beru na vědomí, že má bakalářská práce bude zveřejněna Technickou univerzitou v Liberci v souladu s § 47b zákona č. 111/1998 Sb., o vysokých školách a o změně a doplnění dalších zákonů (zákon o vysokých školách), ve znění pozdějších předpisů.

Jsem si vědom následků, které podle zákona o vysokých školách mohou vyplývat z porušení tohoto prohlášení.

## **Řízení laboratorní úlohy plováku na vzdušném proudu**

## **Abstrakt**

Tato práce se zabývá řízením laboratorní úlohy "Plovák na vzdušném proudu". V první části je seznámení s úlohou a s jednotlivými částmi, která úloha obsahuje. Poté je vytvořen matematický model v programu Matlab a Simulink s využitím knihovny Simscape. Parametry modelu jsou změřeny, vypočítány a identifikovány z chování reálného systému s pomocí aplikace Parameter Estimator. Dále je vytvořena regulace modelu PID regulátorem a jeho parametry jsou nastaveny podle metody dobrého zesílení. V další části je vytvořen program pro PLC a HMI v TIA Portálu, který obsahuje vizualizaci stavu úlohy, manuální ovládání akčních členů úlohy a regulaci PID regulátorem podle předchozí části. Parametry PID regulátoru je možné měnit na HMI panelu.

**Klíčová slova:** Vzduchová levitace, Regulace, PID regulátor, Matlab, Simulink, TIA portal, PLC

## **Control of laboratory task float on an air stream**

### **Abstract**

This thesis deals with the control of the laboratory task "Float on an air stream". The first part is an introduction to the problem and the different parts it contains. Then a mathematical model is created using Matlab and Simulink and Simscape library. The parameters of the model are measured, calculated and estimated from the behavior of the real system with Parameter Estimator application. Then there is created regulation of the system with PID controller and its parameters are set using the good gain method. In the next section, a program for PLC and HMI is created in TIA Portal, which includes the visualization of the task state, manual control of the actuators and the control by the PID controller according to the previous section. The PID controller parameters can be changed on the HMI panel.

**Keywords:** Air levitation, Regulation, PID controller, Matlab, Simulink, TIA portal, PLC

## **Poděkování**

Chtěl bych poděkovat vedoucímu práce panu Ing. Petru Školníkovi za pomoc a poskytnuté rady při vypracovávání této práce.

# **Obsah**

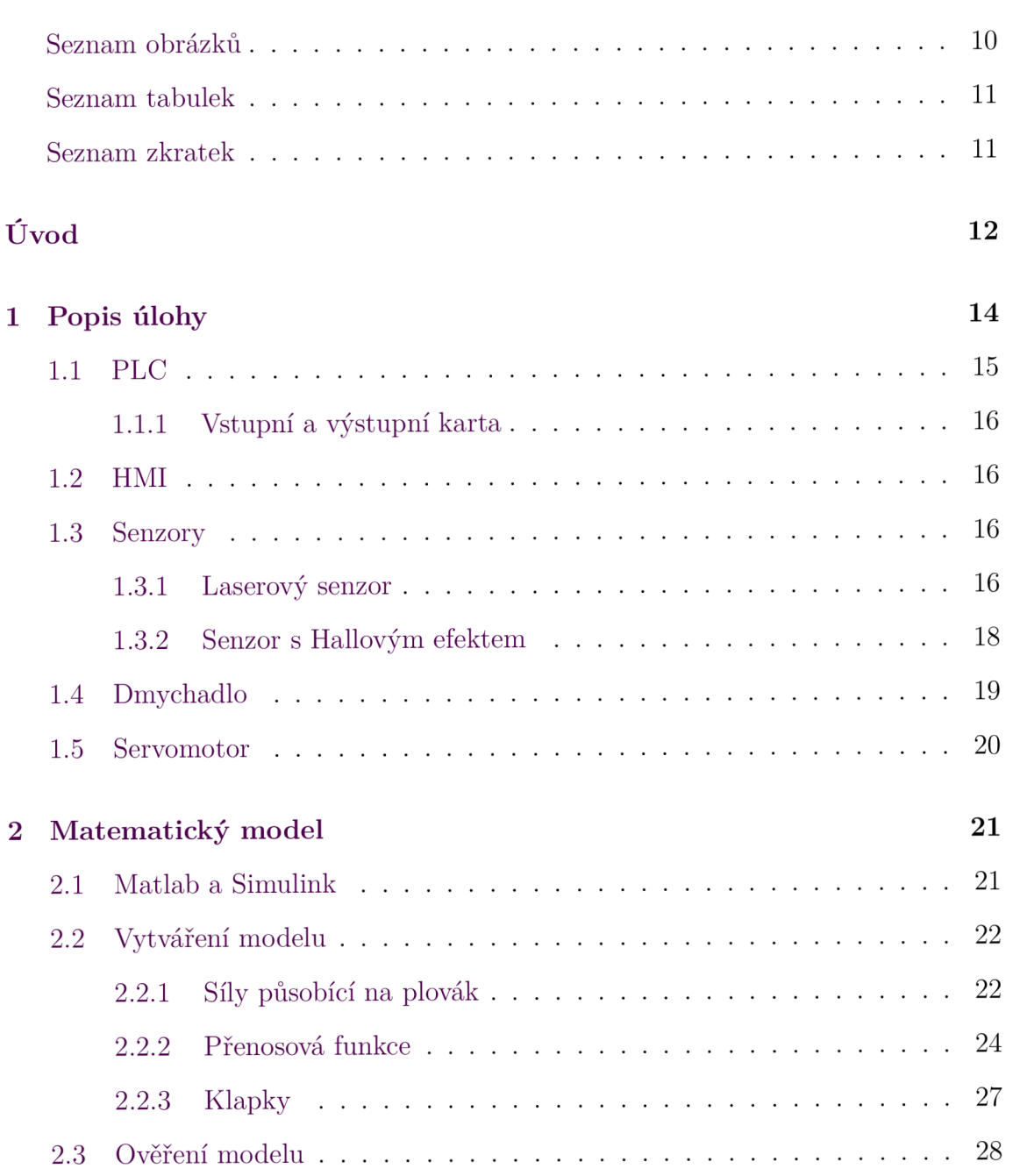

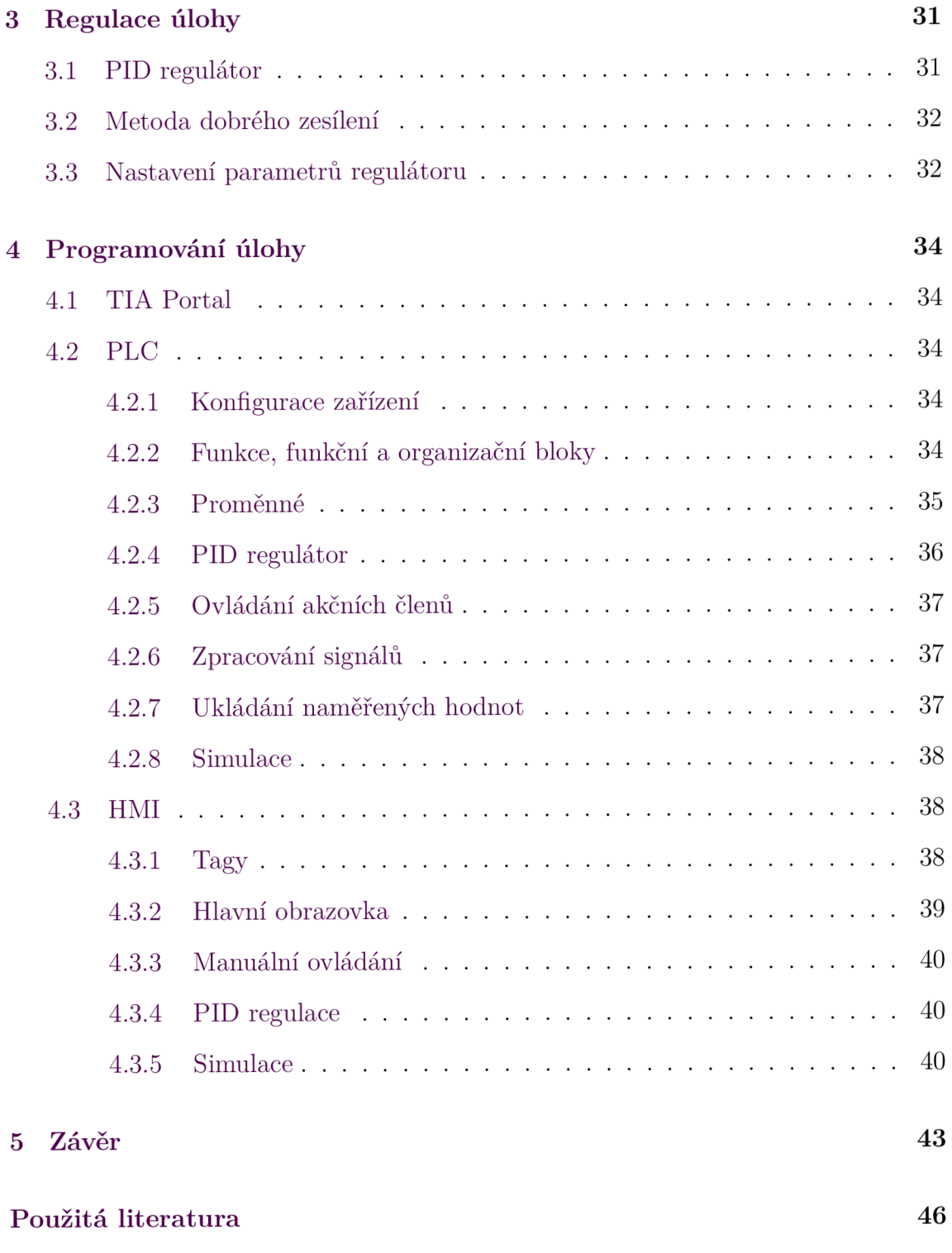

# **Seznam obrázků**

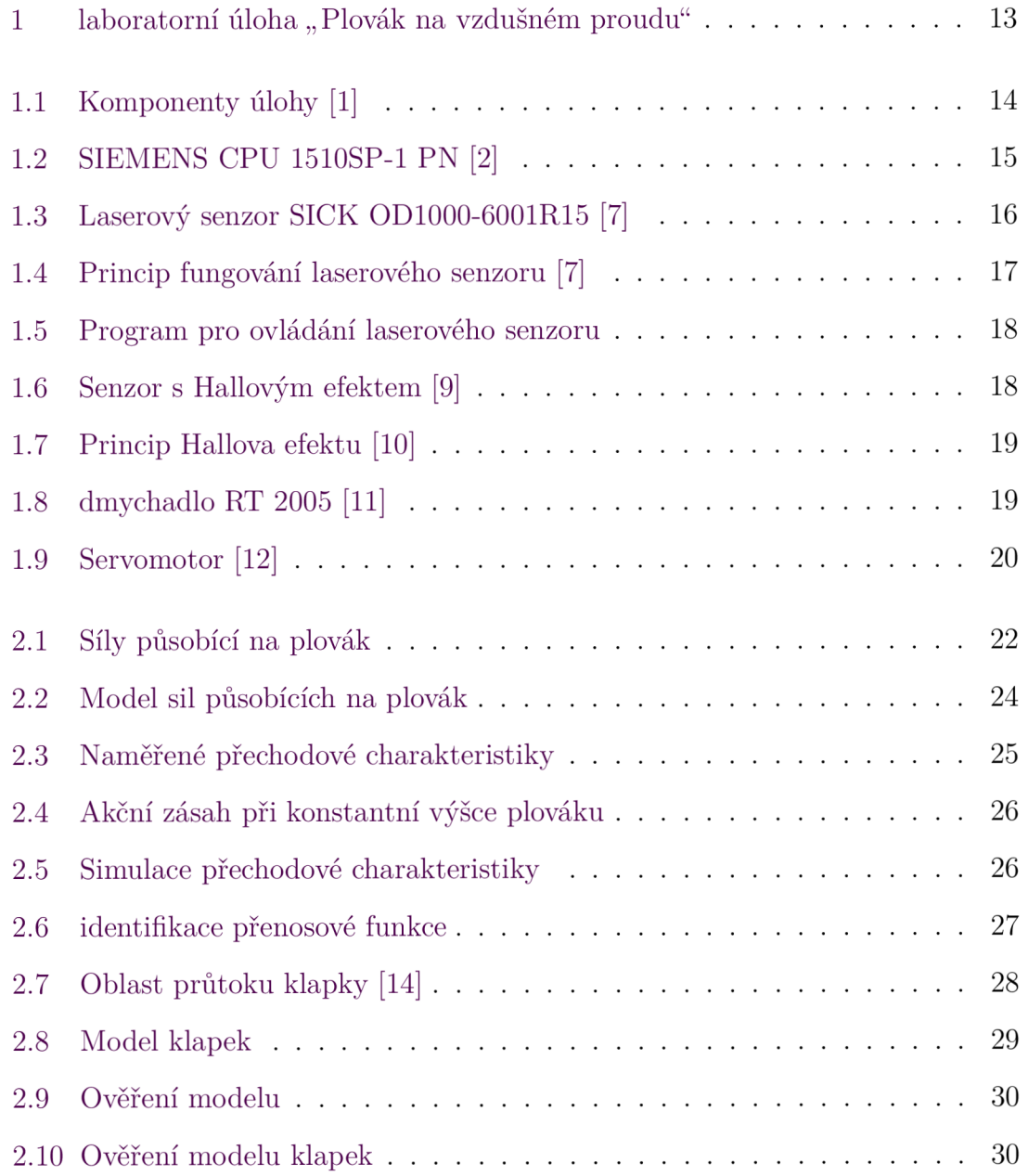

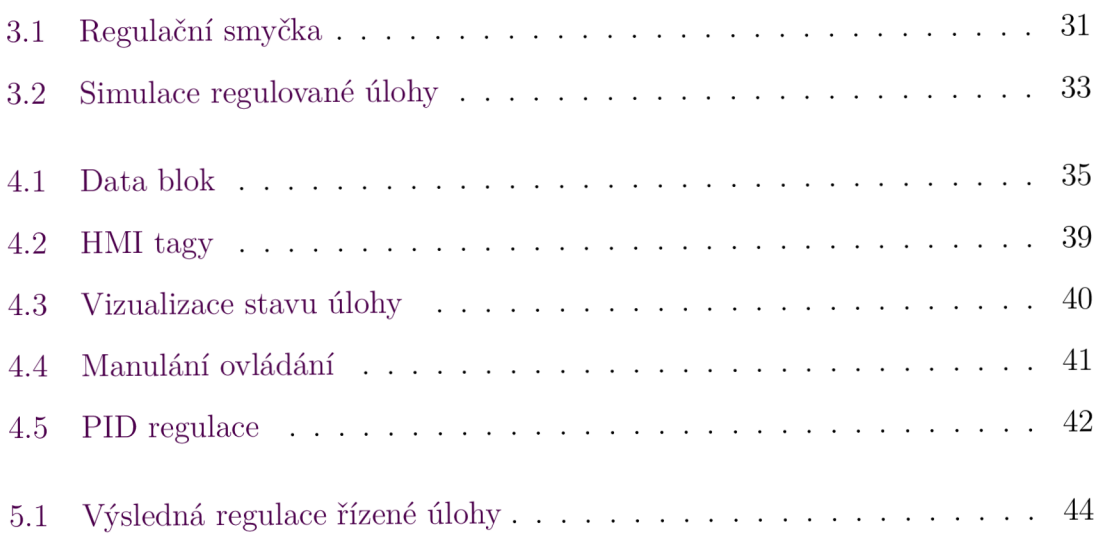

# **Seznam tabulek**

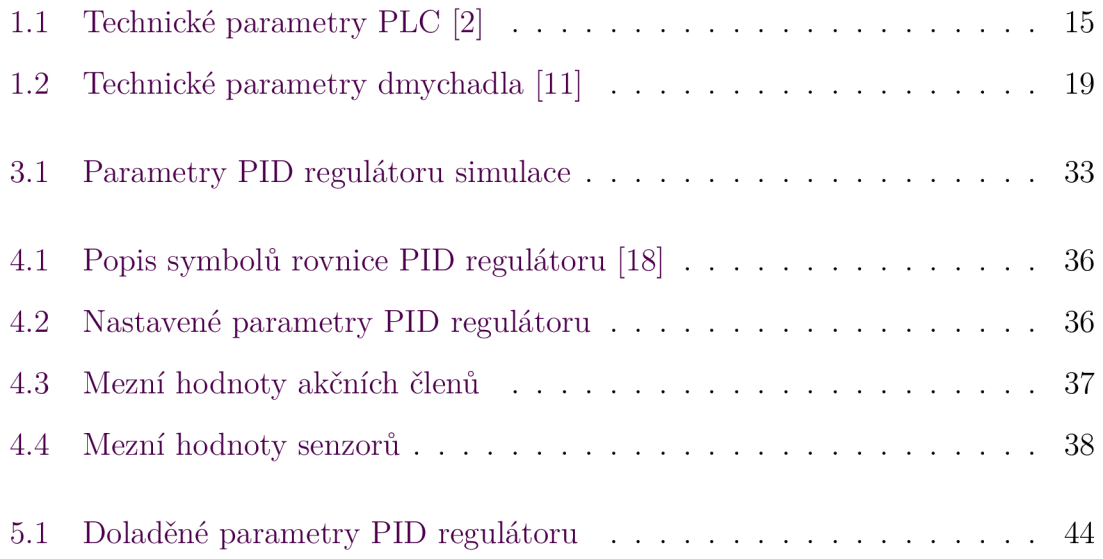

## **Seznam zkratek**

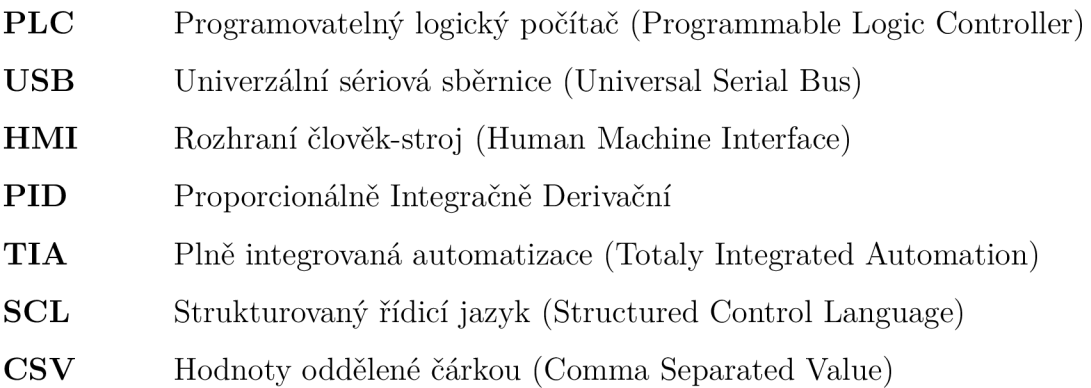

# **Úvod**

Cílem této práce je ověřit funkčnost a vytvořit regulaci pro laboratorní úlohu "Plovák na vzdušném proudu", která je znázorněna na obrázku 1. Tato úloha se zabývá regulací výšky plováku v trubici, která je ovládána průtokem vzduchu z dmychadla. Úloha také umožňuje vnesení poruchy pomocí klapek. Dvě klapky jsou ovládaný ručně a třetí je ovládána servomotorem. Tato klapka může být také použita k regulaci výšky plováku při konstantním průtoku vzduchu z dmychadla.

Nejprve je potřeba se seznámit s jednotlivými částmi úlohy podle dostupné dokumentace a ověřit jejich funkčnost. Dále bude vytvořen matematický model laboratorní úlohy v programu Matlab a Simulink, který bude simulovat chování úlohy. Pro tento model bude třeba nastavit parametry podle dokumentace a vhodných experimentů. Výsledky simulace matematického modelu budou porovnány s chováním reálného systému. Na simulaci bude navržen vhodný způsob pro regulaci úlohy, který bude implementován do laboratorní úlohy.

Pro ovládání úlohy a realizaci regulace je v úloze použito PLC "Simatic S7-1500". Programování PLC bude probíhat v programu TIA Portál. V tomto programu bude také naprogramováno HMI, které bude umožňovat nastavení parametrů regulátoru, manuální ovládání akčních členů úlohy a zobrazení v jakém stavu se úloha nachází.

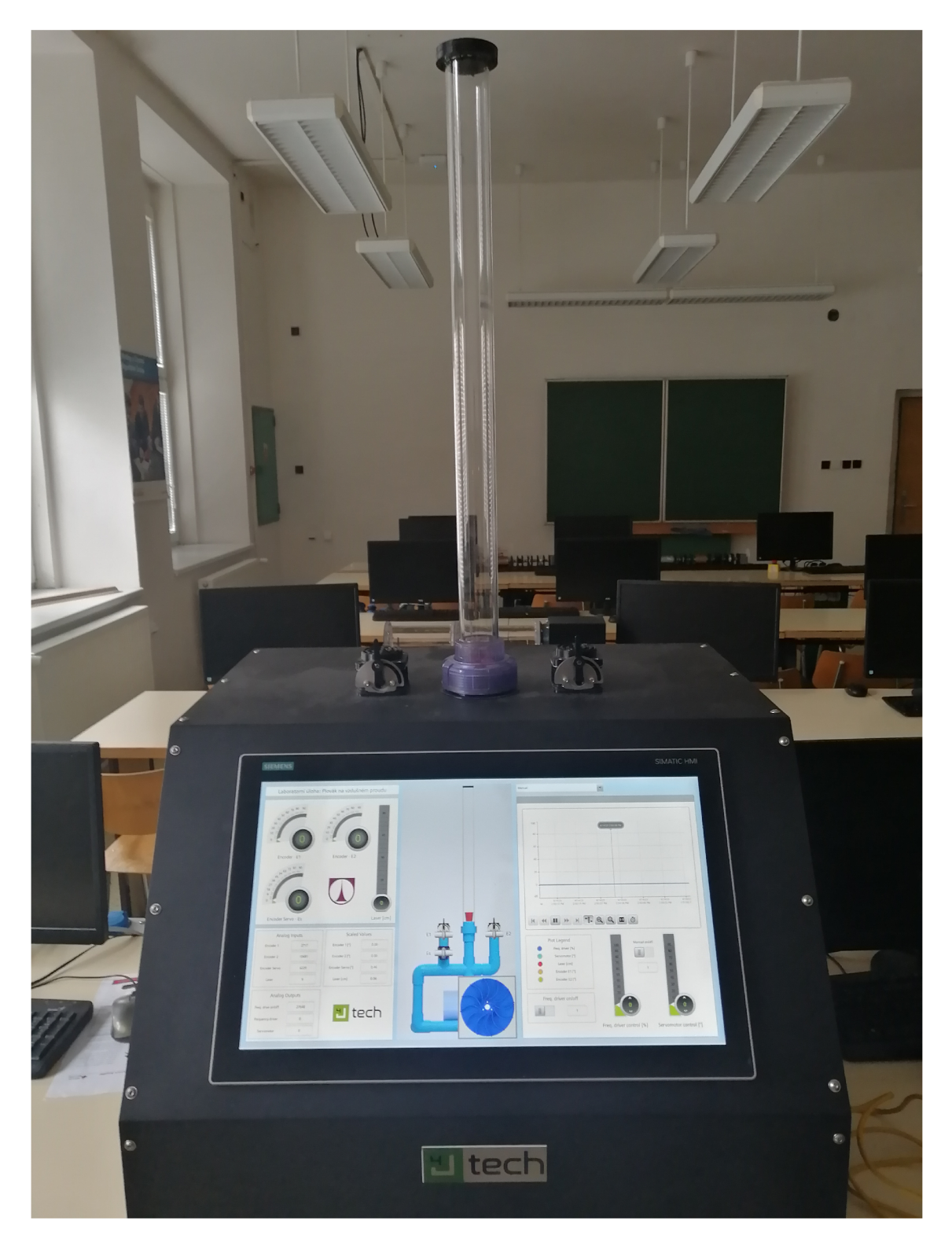

Obrázek 1: laboratorní úloha "Plovák na vzdušném proudu"

## **1 Popis úlohy**

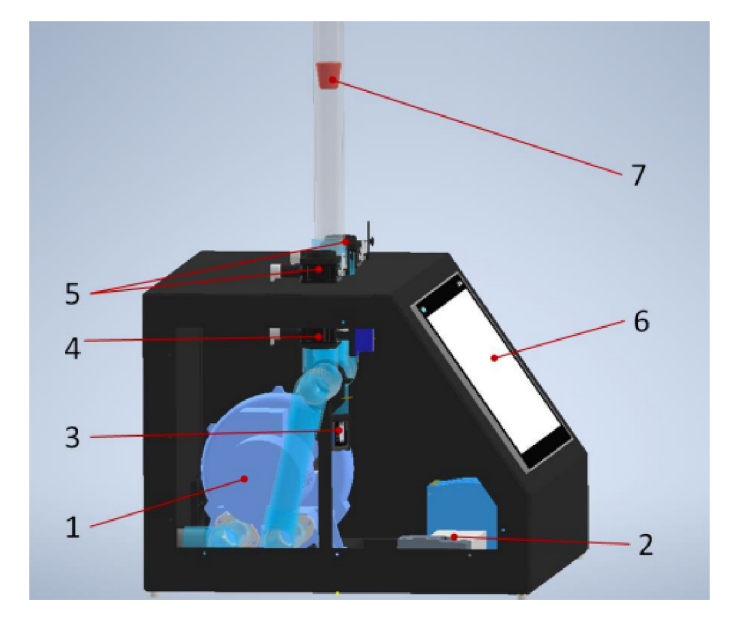

Obrázek 1.1: Komponenty úlohy [1]

- 1. Dmychadlo
- 2. Řídící elektronika
- 3. Laserový senzor vzdálenosti
- 4. Klapka řízená servomotorem
- 5. Manuálně ovládané klapky
- 6. Dotykový displej
- 7. Plovák

Tato práce se zabývá laboratorní úlohou "Plovák na vzdušném proudu" cílem této úlohy je regulovat výšku plováku. Řízení výšky plováku je umožněno pomocí dmychadla, které je ovládáno frekvenčním měničem. Ke zjištění aktuální výšky plováku je použit laserový senzor. Úloha dále obsahuje tři klapky. Dvě klapky jsou ovládané ručně a třetí je ovládána servomotorem. Ke každé klapce je připojen senzor, který měří úhel natočení klapky. Tyto klapky je možné použít jako vnesení poruchové veličiny. Klapku ovládanou servomotorem lze také použít k regulaci výšky plováku. Pro zpracování dat ze senzorů a ovládání akčních členů je použito PLC, které lze ovládat pomocí dotykového displeje. K PLC se lze připojit pomocí ethernetu. Úloha také umožňuje připojit se přímo k laserovému senzoru pomocí USB.

Tato laboratorní úloha je vyrobena firmou 4Jtech s.r.o pro Technickou univerzitu v Liberci. Úloha byla vytvořena pro seznámení studentů s ovládáním akčních členů a zpracováním dat ze senzorů, pomocí řídící jednotky PLC. [1]

## **1.1 PLC**

K ovládání akčních členů a zpracování dat ze senzorů je v úloze použito PLC "CPU 1510SP-1 PN" od firmy SIEMENS. Tuto jednotku lze naprogramovat v jazycích LAD, FBD, STL, SCL a GRAPH, pomocí programu TIA portal. Komunikace s PLC je možná přes rozhraní PROFINET. Parametry PLC jsou uvedeny v tabulce 1.1. [2]

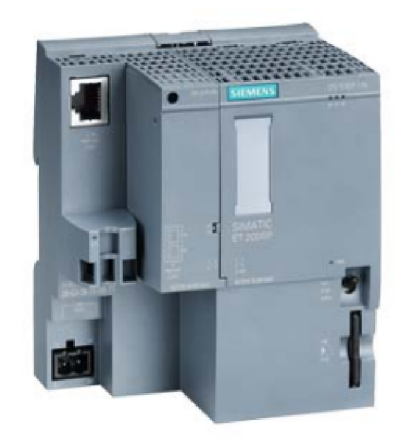

Obrázek 1.2: SIEMENS CPU 1510SP-1 PN [2]

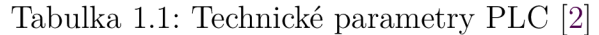

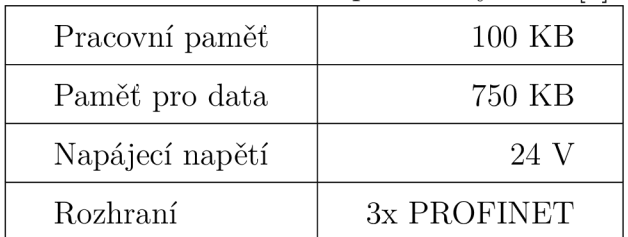

### **1.1.1 Vstupní a výstupní karta**

Samotné PLC nemá žádné vstupy a výstupy pro získání dat ze senzorů a ovládání frekvenčního měniče a servomotoru. Proto je v úloze použita jedna výstupní a jedna vstupní karta. Pro analogové vstupy je použit modul se 4 vstupy s rozlišením 16 bit. Tento modul umožňuje měření napětí v rozsahu maximálně ±10 V a proudu v rozsahu 0-20 mA [3]. Pro ovládání frekvenčního měniče a servomotoru je použit modul se čtyřmi výstupy s rozlišením 16 bit, maximálním rozsahem napětí  $\pm 10$ V a maximálním rozsahem proudu ±20 mA [4].

Oba moduly i použité PLC patří k řadě decentrálních periferií řady SIMATIC ES 200SP. Díky tomu je umožněno snadné připojení pomocí základní jednotky BU (Base Unit), do které jsou moduly zapojeny. Stanice je zprava uzavřena zakončovacím modulem SM (Server Module). [5]

## **1.2 HMI**

Pro ovládání úlohy je použit dotykový displej "SIMATIC HMI MTP2200". Jedná se o panel z řady "Unified Comfort Panel" s rozlišením 1920x1080 a velikostí displeje 21,5 palců. Komunikace s PLC probíhá přes rozhraní PROFINET pomocí ethernetu. HMI obsahuje také 4 rozhraní USB a 2 sloty pro SD kartu pro uložení záznamů z proměnných. [6]

## **1.3 Senzory**

V úloze jsou použity celkem 4 senzory. 3 z nich měří natočení klapek, tyto senzory fungují na základě Hallova efektu, a dále laserový senzor, který měří výšku plováku.

### **1.3.1 Laserový senzor**

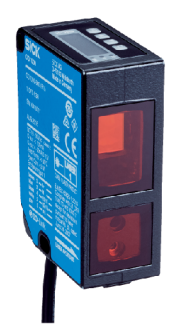

Obrázek 1.3: Laserový senzor SICK OD1000-6001R15 [7]

Pro měření výšky, ve které se nachází plovák, je použit laserový senzor "OD1000--6001R15" od firmy SICK, který je zobrazen na obrázku 1.3.

Tento senzor funguje na principu triangulace, kde senzor vysílá laserový paprsek na měřený objekt. Tento paprsek se pod určitým úhlem odráží zpět k senzoru, kde je měřeno na jaké místo paprsek dopadl. Při změně vzdálenosti měřeného objektu k senzoru se změní místo dopadu odraženého paprsku na senzor. Na základě této informace senzor dopočítá vzdálenost k objektu.

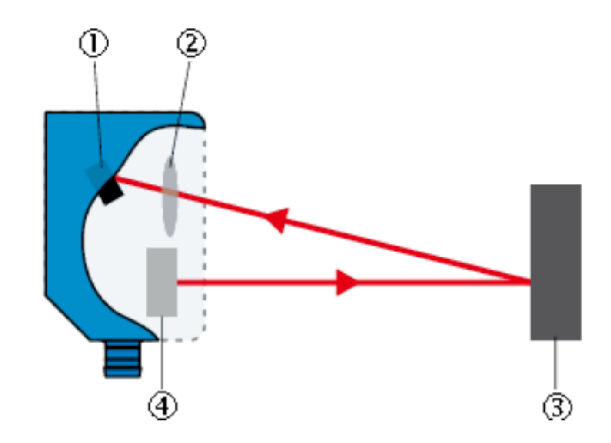

Obrázek 1.4: Princip fungování laserového senzoru [7]

- 1. Vysílač
- 2. Čočka
- 3. Měřený objekt
- 4. Přijímač

Ovládání senzoru a čtení měřené hodnoty je možné pomocí displeje a tlačítek přímo na senzoru nebo se lze připojit k senzoru přes rozhraní. Pro čtení ze senzoru je možné využít analogový proudový / napěťový výstup. Další možností je komunikace přes IO-Link. K tomu je potřeba senzor připojit do odpovídající jednotky IO-Link Master. [7]

V této laboratorní úloze je senzor do PLC připojen pomocí analogového výstupu, který je nastaven jako proudový s rozsahem 4-20 mA. Dále je možné připojit se přímo k senzoru přes počítač. To je umožněno přes jednotku SiLink2 Master. Tato jednotka je připojena k senzoru přes IO-Link a umožňuje připojení přes USB do počítače, kde lze číst hodnoty pomocí programu SOPAS Engineering Tool [8]. Pro ověření funkčnosti senzoru byl tento program nainstalován s příslušnými ovladači k použirému senzoru a ozkoušení je vidět na obrázku 1.5.

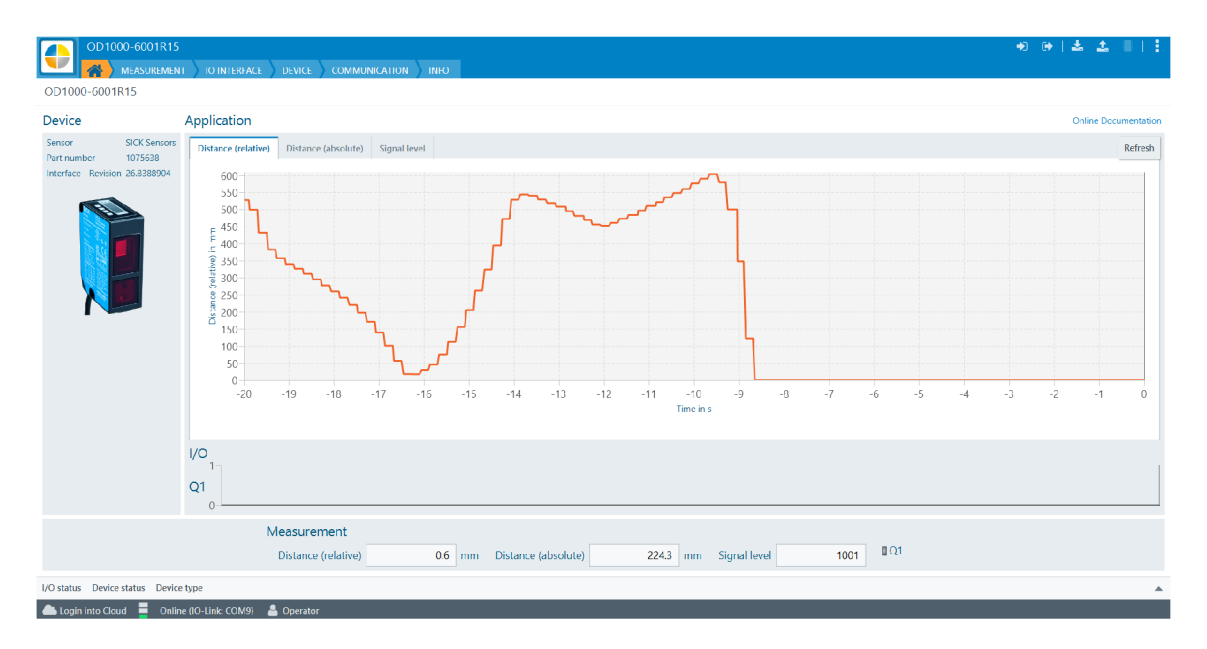

Obrázek 1.5: Program pro ovládání laserového senzoru

#### **1.3.2 Senzor s Hallovým efektem**

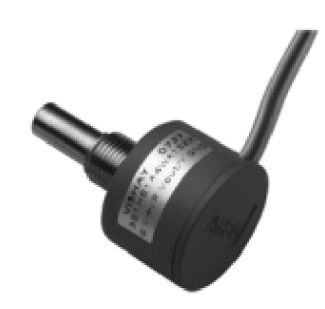

Obrázek 1.6: Senzor s Hallovým efektem [9]

Pro měření úhlu natočení klapek jsou použity senzory "Model 351 HE" od firmy Vishay, které využívají Hallova efektu. Tyto senzory se dělají v provedení pro měření maximálního úhlu od 90° do 360°. V této úloze je třeba měřit úhel natočení klapky pouze do 90°. Běžným výstupem tohoto senzoru je napětí, jehož velikost je závislá na napájecím napětí, ale v této úloze je čtení ze senzorů nastavené na proudové v rozsahu 4-20 mA. Přímý přístup k senzoru úloha neumožňuje a dané nastavení je převzato z PLC programu vytvořeném výrobcem úlohy. [9]

Základní součástkou těchto senzorů je Hallův element. Jedná se o polovodičovou destičku, kterou prochází elektrický proud. Tento proud je v přítomnosti magnetického pole vychylován a na Hallovu elementu lze naměřit napětí kolmo ke směru průtoku elektrického proudu, jak je zobrazeno na obrázku 1.7. Naměřené napětí je přímo úměrné velikosti magnetického pole. Při otáčení elementu kolem permanentního magnetu lze z naměřeného napětí zjistit úhel natočení mezi magnetem a Hallovým elementem. [10]

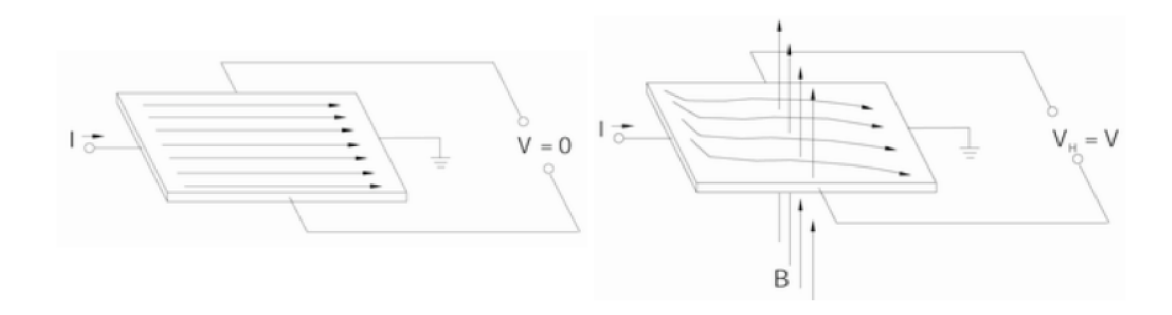

Obrázek 1.7: Princip Hallova efektu [10]

## **1.4 Dmychadlo**

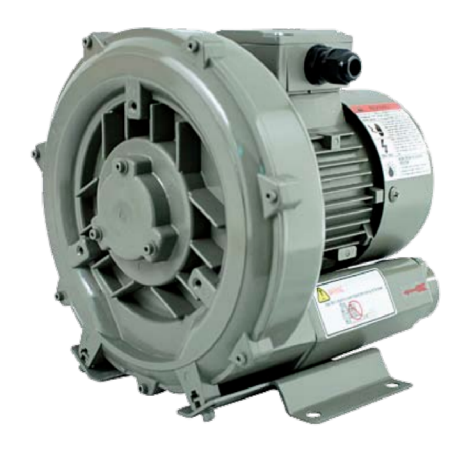

Obrázek 1.8: dmychadlo RT 2005 [11]

Akční člen soustavy, který umožňuje levitaci plováku, je dmychadlo. V úloze je použito jednostupňové dmychadlo s bočním kanálem od firmy Vakuum Bohemia. Označení dmychadla je RT 2005. Technické parametry dmychadla jsou uvedeny v tabulce 1.2. Dmychadlo je ovládáno frekvenčním měničem Optidrive od firmy Invertek. Jedná se o frekvenční měnič pro všeobecné využití.

| Výkon motoru      | $0.4$ kW      |
|-------------------|---------------|
| Maximální průtok  | $1.4 m^3/min$ |
| Maximální přetlak | $130$ mbar    |
| Maximální podtlak | $-110$ mbar   |

Tabulka 1.2: Technické parametry dmychadla [11]

## **1.5 Servomotor**

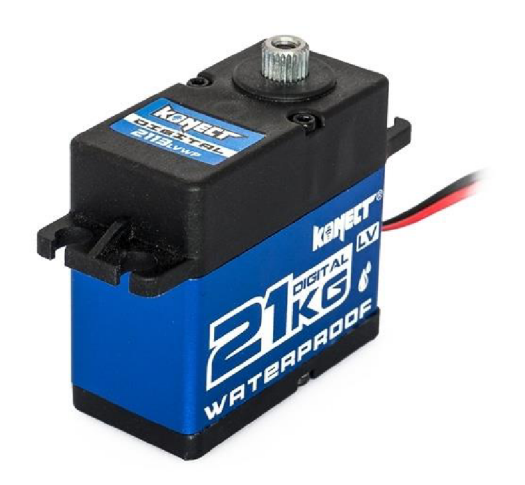

Obrázek 1.9: Servomotor [12]

Elektrické ovládání klapky umožňuje digitální servomotor od firmy KONECT . Tento motor má napájecí napětí 4,8 - 6 V, pracovní frekvenci 330 Hz a maximální provozní rychlost bez zatížení 0,16 s/60°, která je dosažena při napětí 4,8 V. [12]

## **2 Matematický model**

K vytvoření modelu, na kterému bude možné navrhnout regulaci systému, je zapotřebí popsat regulovaný systém fyzikálně a vytvořit matematický model. Pro vytvořený model bude nutné zjistit jeho parametry na základě dostupných informací a z vhodných experimentů. Poté bude správnost modelu ověřena porovnáním s reálným systémem.

## **2.1 Matlab a Simulink**

Matlab je zkratkou pro matrix laboratory, což znamená laboratoř počítající s maticemi. Jedná se o program používaný pro vědecké a technické výpočty, analýzu dat, vytváření algoritmů a další. Matlab má vlastní skriptovací jazyk, pomocí kterého jsou výpočty prováděny.

Simulink je nadstavba Matlabu, která umožňuje vytváření modelů dynamických systémů a jejich simulaci. Narozdíl od Matlabu se v Simulinku programuje pomocí blokového diagramu. Bloky pro vytváření modelů lze brát ze standardní knihovny, ale také z dalších veřejných knihoven, jako je například Simscape. Tato knihovna zjednodušuje modelování fyzikálních systémů, a to tím, že obsahuje jednotlivé mechanické, hydraulické, pneumatické a elektrické součásti, jako například motory, trubky a senzory. Díku tomu není potřeba odvozovat diferenciální rovnice, které systém popisují, ale lze model vytvořit z bloků, které odpovídají reálnému systému. [13]

Další aplikací, která je rozšířením Matlabu, a je v této práci využita, je Parameter Estimator z knihovny z knihovny Simulink Design Optimization. Tato aplikace umožňuje z naměřených dat odhadovat vybrané parametry dynamického systému tak, aby výsledek simulace odpovídal co nejlépe naměřeným hodnotám z reálného systému.

## **2.2 Vytváření modelu**

Matematický model byl vytvořen ze tří částí. V první části je odvozena a namodelována diferenciální rovnice, která popisuje síly působící na plovák. Další část je tvořena přenosovou funkcí, která popisuje dynamiku frekvenčního měniče, dmychadla a potrubí. V poslední části jsou namodelovány klapky pomocí bloků z knihovny Simscape.

#### **2.2.1 Síly působící na plovák**

Na obrázku 2.1 jsou zobrazeny síly působící na plovák v trubici: gravitační síla *F<sup>g</sup> ,*  odporová síla *F<sup>Q</sup>* a výsledná síla působící zrychlení plováku *F<sup>p</sup> .* Dále je na obrázku zobrazena rychlost vzduchu v trubici  $V_v$ , rychlost plováku  $V_p$  a poloha plováku x.

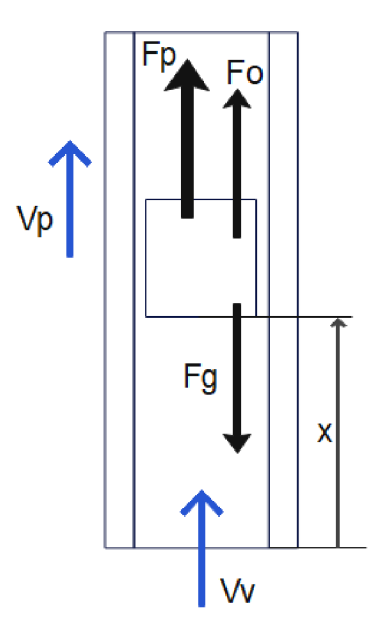

Obrázek 2.1: Síly působící na plovák

Gravitační sílu  $F_q$  lze vypočítat z hmotnosti plováku a tíhového zrychlení.

$$
F_g = m_p \cdot g \tag{2.1}
$$

Odporovou sílu můžeme spočítat Newtonovým zákonem odporu z plochy plováku *Sp ,* hustoty vzduchu *p,* činitele odporu *C<sup>p</sup> ,* který je závislý na geometrii plováku, a relativní rychlosti, která je rozdílem rychlosti plováku *v<sup>p</sup>* a rychlosti vzduchu v trubici  $v_v$ .

$$
F_o = \frac{1}{2} \cdot C_p \cdot S_p \cdot \rho \cdot (v_v - v_p)^2 \tag{2.2}
$$

Vzhledem k tomu, že všechny hodnoty v této rovnici, kromě rychlostí jsou konstantní, můžeme je pro zjednodušení nahradit konstantou odporu plováku *b<sup>p</sup> .* 

$$
b_p = \frac{1}{2} \cdot C_p \cdot S_p \cdot \rho \tag{2.3}
$$

Poté nám vznikne zjednodušená rovnice pro odpor vzduchu. Poté nám vznikne zjednodušená rovnice pro odpor vzduchu.

$$
F_o = b_p \cdot (v_v - v_p)^2 \tag{2.4}
$$

Celková síla působící na plovák *F<sup>p</sup>* je rozdílem gravitační a odporové síly.

$$
F_p = F_g - F_o \tag{2.5}
$$

Tato celková síla působí zrychlení plováku, které je závislé na hmotnosti plováku.

$$
F_p = m_p \cdot a \tag{2.6}
$$

Poté dosazením první derivace polohy plováku za jeho rychlost a druhé derivace za jeho zrychlením získáme diferenciální rovnici popisující polohu plováku na základě rychlosti vzduchu v trubici.

$$
m_p \cdot \ddot{x} = m_p \cdot g - b_p \cdot (v_v - \dot{x})^2 \tag{2.7}
$$

Pro vytvoření modelu tuto rovnici ještě upravíme tak, aby na levé straně bylo pouze zrychlení.

$$
\ddot{x} = g - \frac{b_p}{m_p} \cdot (v_v - \dot{x})^2
$$
\n(2.8)

Namodelováním pravé strany rovnice 2.8 získáme zrychlení plováku. Integrací tohoto zrychlení získáme rychlost plováku a integrací této rychlosti získáme výšku plováku.

Do modelu musí také být přidána kontrola mezních hodnot výšky plováku. V případě dosažení některé mezní výšky je třeba nastavit aktuální rychlost na 0 m/s a zrychlení na 0 *m/s<sup>2</sup> .* Díle je nutné, ať poloha plovák nepřekročí tyto mezní hodnoty a zároveň je potřeba upravit hodnoty rychlosti a zrychlení tak, ať mohou být jen záporné, nebo kladné podle toho, o jakou mezní hodnotu se jedná. Toho je docíleno pomocí saturace druhého integrátoru na výstupu. Signál z této saturace je použit pro restartování hodnoty v prvním integrátoru a zároveň pro nastavení omezení hodnot rychlosti a zrychlení pouze na kladné nebo záporné podle toho, jaká mezní hodnota saturace byla dosažena.

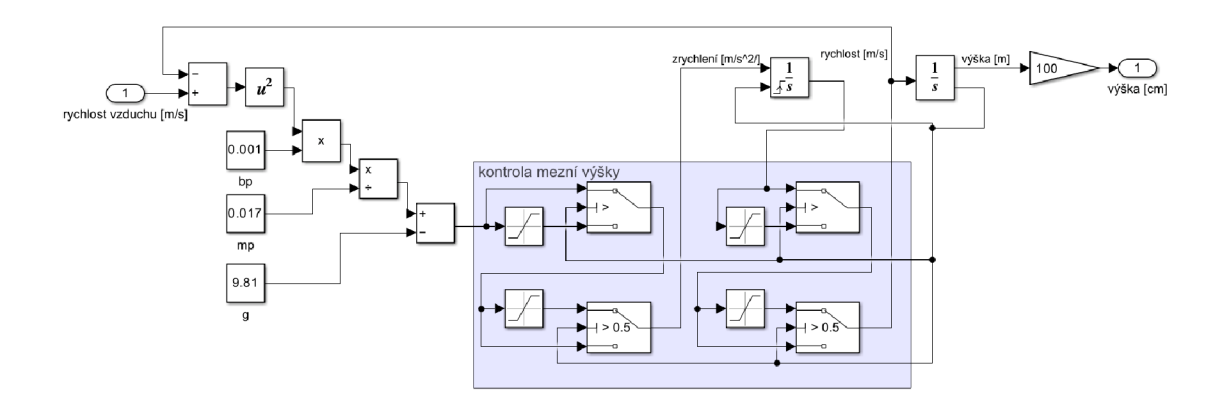

Obrázek 2.2: Model sil působících na plovák

Do vytvořeného modelu musíme dosadit příslušné parametry. Prvním je gravitační zrychlení, které je *g =* 9,81 *m/s<sup>2</sup> .* Dalším je hmotnost plováku, která byla naměřena na *mp — 17 g* a posledním je konstanta odporu plováku definovaná v rovnici 2.3. K výpočtu této konstanty potřebujeme znát plochu plováku, kterou spočteme z naměřeného průměru *d =* 42 *mm.* 

$$
S_p = \frac{\pi \cdot d^2}{4} = \frac{\pi \cdot 42^2}{4} \approx 1385 \, mm \tag{2.9}
$$

Dále potřebujeme hustotu vzduchu, která je  $\rho = 1,29 \ kg/m^3$  a činitele odporu, u kterého neznáme přesnou hodnotu, ale je odhadnuta z tvaru plováku na  $C_p = 1, 1$ . Z těchto hodnot spočteme, že odpor plováku se rovná přibližně  $b_p \approx 0,001$ .

#### **2.2.2 Přenosová funkce**

Další část modelu zahrnuje potrubí, dmychadlo a frekvenční měnič. Tato část systému bude modelována přenosovou funkcí. Vstupem do této funkce je akční veličina v procentech a výstupem je rychlost vzduchu.

Pro identifikaci struktury přenosové funkce byli naměřeny přechodové charakteristiky s různými hodnotami skoku akčního zásahu. Jak můžeme vidět z naměřených grafů v obrázku 2.3, plovák se někdy zasekává ve spodní části trubky. Pro identifikaci byla zvolena naměřená přechodová charakteristika s hodnotou akčního zásahu *u =* 48, 6%, kde je tato nežádoucí prodleva ve stoupání plováku minimální.

Ke zjištění počtu pólů a případných nul v přenosové funkci, bylo vytvořeno několik přenosových funkcí s dopravním zpožděním a byli vloženy do již vytvořeného modelu v předchozí části a jejich přechodová charakteristika byla porovnána s naměřenou.

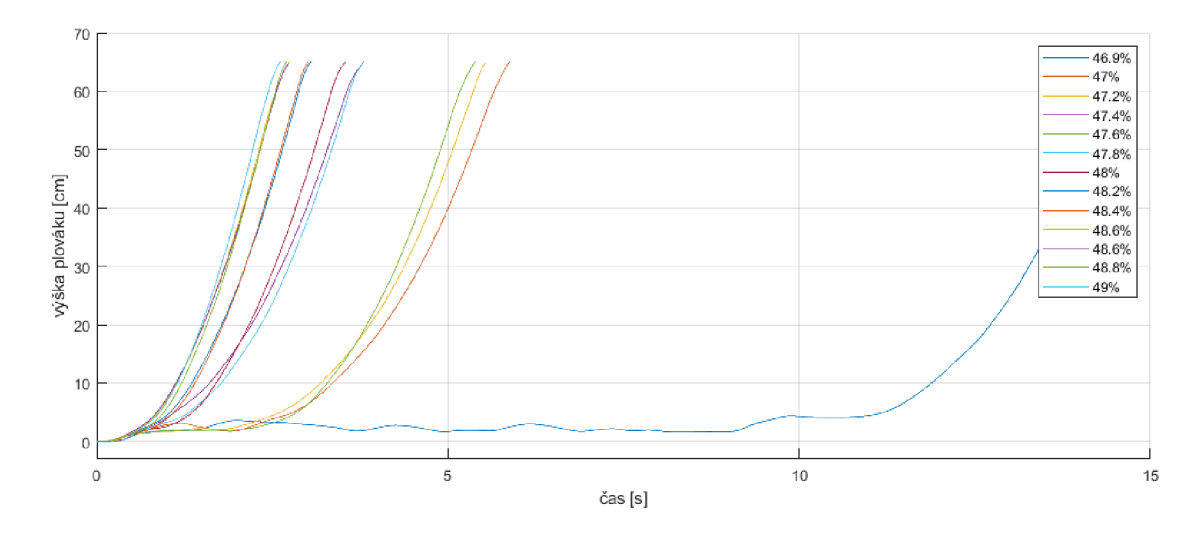

Obrázek 2.3: Naměřené přechodové charakteristiky

Zesílení (K) těchto přenosových funkcí bylo vypočítáno z rychlosti vzduchu, při které jsou síly působící na plovák v rovnováze a z hodnoty akčního zásahu, při kterém k této rovnováze dojde. Tuto rychlost získáme upravením rovnice 2.7 a dosazením příslušných hodnot parametrů. Vzhledem k tomu, že plovák má v tomto stavu konstantní výšku, je jeho rychlost i zrychlení nulové.

$$
v_0 = \sqrt{\frac{m_p}{b_p} \cdot g} = \sqrt{\frac{0,017}{0,001} \cdot 9,81} \approx 12,91 \, m/s \tag{2.10}
$$

Přesná hodnota akčního zásahu, při kterém se plovák nepohybuje, se nepodařilo nastavit, ale jak můžeme vidět z grafu na obrázku 2.4, jedná se přibližně o *Uq <sup>=</sup>* 44, 5%.

S těmito hodnotami můžeme spočítat zesílení přenosové funkce:

$$
K = \frac{v_0}{u_0} = \frac{12,91}{0,445} \approx 29\tag{2.11}
$$

Dopravní zpoždění bylo určeno z naměřené přechodové charakteristiky  $T_d$  = 0,2 *s.* Ostatní parametry funkcí byli zjištěny pomocí aplikace Parameter Estimator podle naměřené přechodové charakteristiky.

Z výsledků této identifikace v grafu na obrázku 2.5 je vidět, že nejlépe odpovídá funkce s dvěma póly a jednou nulou. To znamená, že dynamika této části systému bude určena přenosovou funkcí:

$$
G(s) = \frac{Ns + K}{(T_1s + 1)(T_2s + 1)} \cdot e^{-T_d s} \tag{2.12}
$$

**25** 

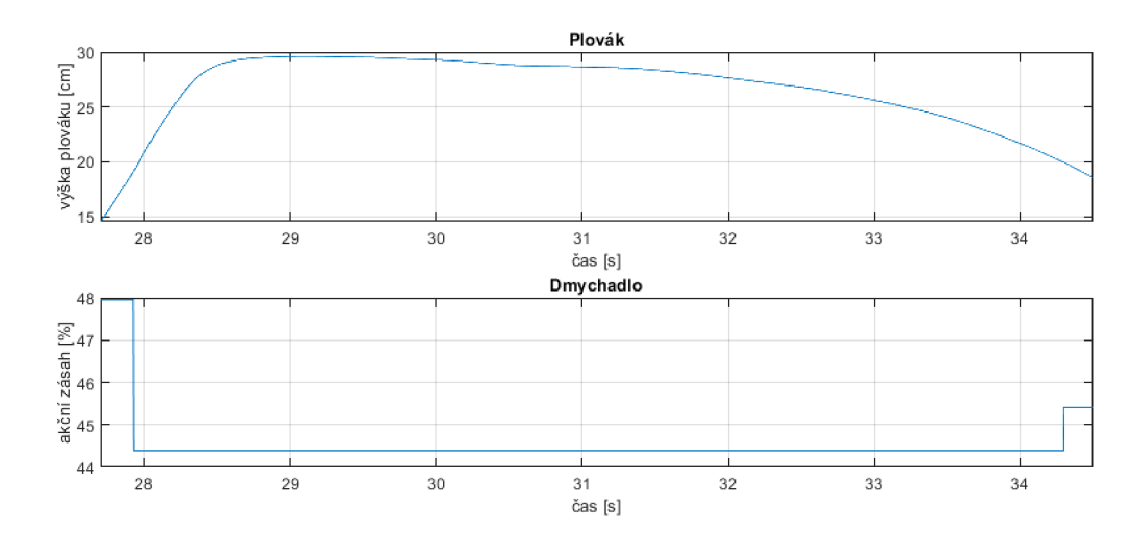

Obrázek 2.4: Akční zásah při konstantní výšce plováku

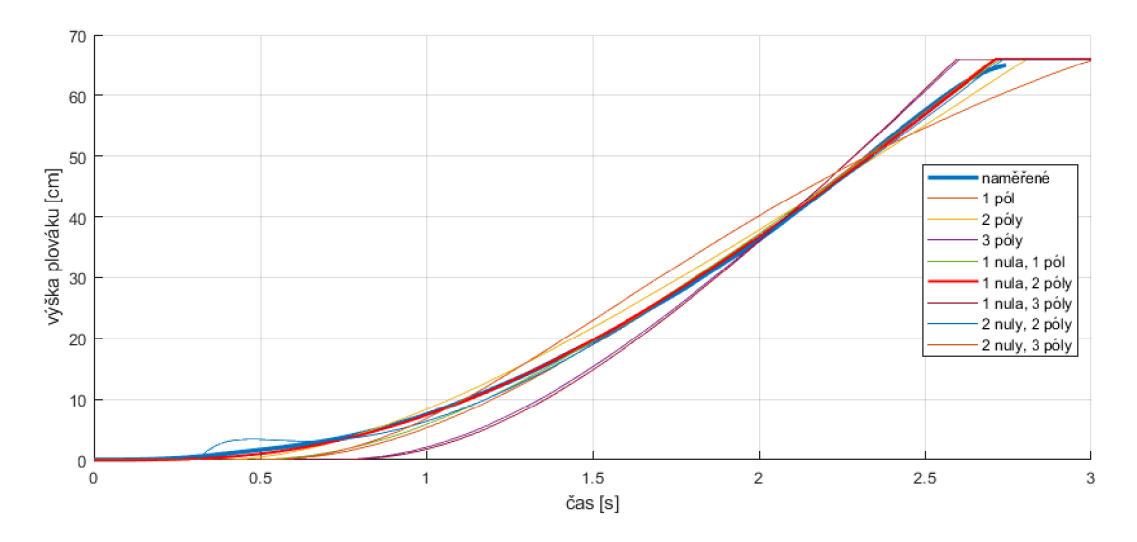

Obrázek 2.5: Simulace přechodové charakteristiky

Parametry této funkce byli sice již určeny, ale pouze na základě naměřeného stoupání plováku. Aby chování modelu odpovídalo chování reálného systému i při pádu plováku, bylo naměřeno stoupání i pád plováku a podle tohoto měření znovu určeny parametry přenosové funkce pomocí aplikace Parameter Estimator. Výsledná přenosová funkce vypadá takto:

$$
G(s) = \frac{17,647s + 29,357}{(0,78982s + 1)(0,034993s + 1)} \cdot e^{-0,026514s}
$$
(2.13)

V grafu na obrázku 2.6 můžeme vidět měření, podle kterého byli parametry identifikovány a výsledné chování vytvořeného modelu.

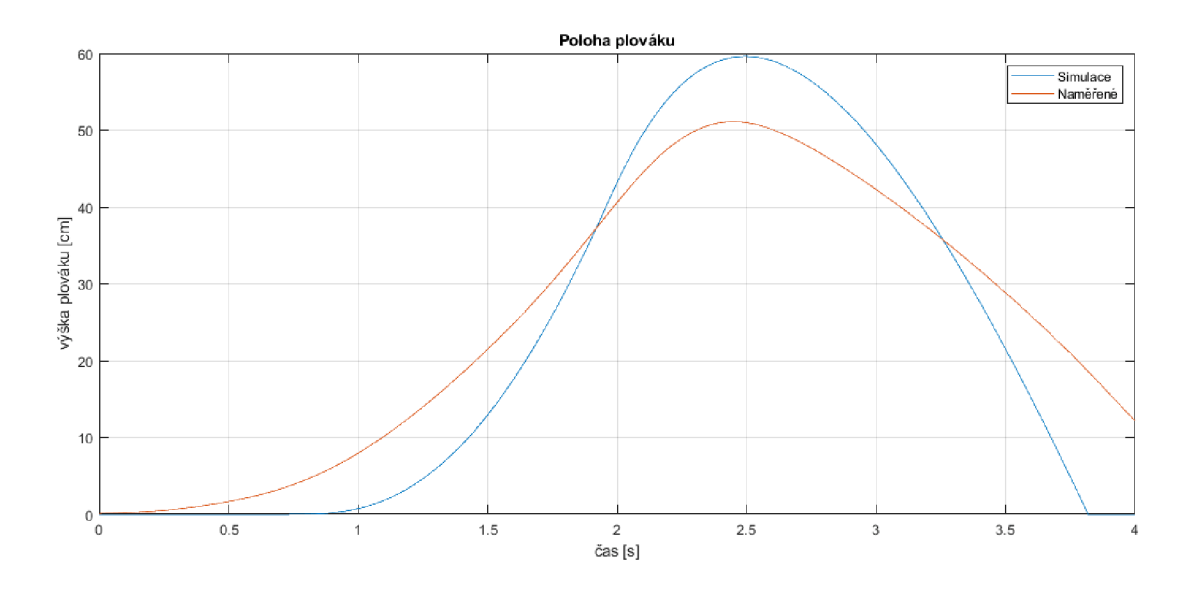

Obrázek 2.6: identifikace přenosové funkce

#### **2.2.3 Klapky**

Poslední část systému, se týká vnesení poruchy, to znamená popis chování klapek. K tomu byla použita knihovna Simscape, která obsahuje bloky, popisují proudění vzduchu v potrubí. Průtok v trubkách byl získán z výstupu přenosové funkce popisující chování dmychadla a z plochy průřezu trubky. Průtok v trubkách je potom namodelován blokem zdroje řízeného objemového průtoku (Controlled Volumetric Flow Rate Source). Samotné klapky jsou namodelovány blokem otvoru (Orifice), který má proměnnou velikost. Tento blok je také použit pro namodelování odporu proudění vzduchu kolem plováku. Dále je použit senzor průtoku, z kterého je pomocí plochy průřezu trubky vypočtena výsledná rychlost vzduchu. Ukončení trubic je v modelu vytvořeno připojením nádrže s atmosférickým tlakem.

 $d_{po} = 45 \, mm.$ Plocha průřezu potrubí je spočítána ze změřeného vnitřního průměru potrubí

$$
S_{po} = \frac{\pi \cdot d_{po}^2}{4} = \frac{\pi \cdot 45^2}{4} \approx 1590 \, mm^2 \tag{2.14}
$$

Otvor kolem plováku je mezikruží. Plochu tohoto otvoru spočítáme z plochy průřezu potrubí a z plochy plováku, který má průměr *d<sup>p</sup> i =* 42 *mm.* 

$$
S_{pl} = \frac{\pi \cdot d_{pl}^2}{4} = \frac{\pi \cdot 42^2}{4} \approx 1385 \, mm^2 \tag{2.15}
$$

$$
S_m = S_{po} - S_{pl} = 1590 - 1385 = 205 \, mm^2 \tag{2.16}
$$

Maximální otvor klapky je stejný jako plochy průřezu potrubí, ale je nutné určit velikost plochy průtoku, která je závislá na úhlu natočení klapky [14]. Tato oblast průtoku je zobrazena na obrázku 2.7.

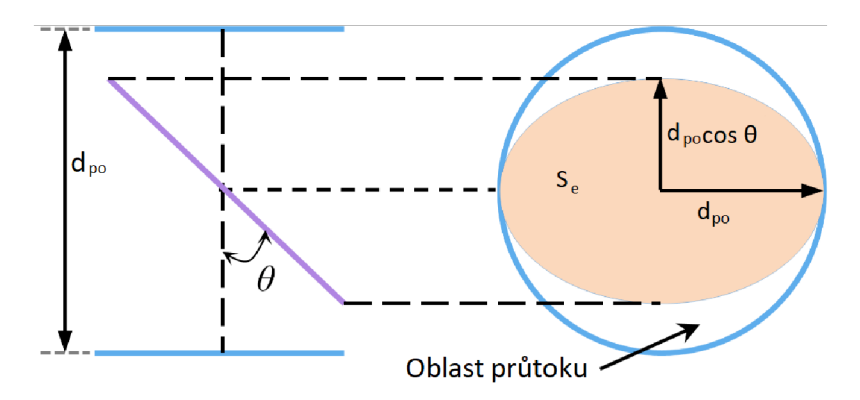

Obrázek 2.7: Oblast průtoku klapky [14]

Celkovou plochu už známe z rovnice 2.14 a plochu vniklé elipsy spočítáme takto:

$$
S_e = \frac{\pi \cdot d_{po}^2 \cdot \cos(\theta)}{4} \tag{2.17}
$$

Oblast průtoku je rozdílem těchto ploch:

$$
S_{op} = S_{po} - S_e = \frac{\pi \cdot d_{po}^2}{4} \cdot (1 - \cos(\theta))
$$
 (2.18)

Oblast průtoku v bloku otvoru je určena vstupní hodnotou v rozmezí 0 až 1, která je vynásobena plochou otvoru při úplném otevření. Tuto vstupní hodnotu získáme z podílu aktuální a maximální plochy průtoku.

$$
\eta = \frac{S_{op}}{S_{po}} = 1 - \cos(\theta) \tag{2.19}
$$

Výsledný model popisující chování klapek můžeme vidět na obrázku 2.8.

### **2.3 Ověření modelu**

Vytvořený model bude použit pro vytvoření regulace systému. K tomuto účelu není nutné, aby se choval přesně jako reálný systém. K ověření modelu byla na laboratorní úloze ručně měněna hodnota akčního zásahu a zaznamenána hodnota výšky plováku a akčního zásahu. Matematický model byl simulován se stejnými hodnotami akčního zásahu a porovnání simulovaných a naměřených hodnot můžeme vidět v grafu 2.9.

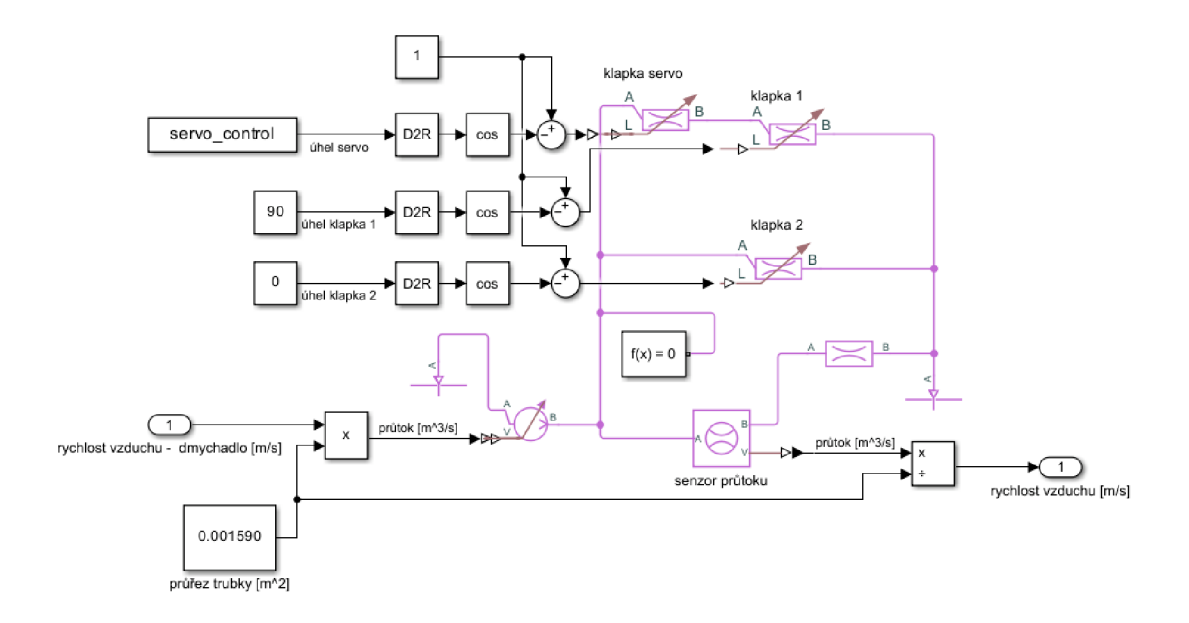

Obrázek 2.8: Model klapek

Dále také proběhla kontrola chování systému při změně natočení klapek. Způsob získání hodnot pro tuto kontrolu byl obdobný, ale akční zásah dmychadla byl konstantní na hodnotě 50% a ručně se měnilo natočení jedné klapky. Výsledek tohoto měření je zobrazen v grafu na obrázku 2.10.

Z grafu prvního měření můžeme vidět, že vytvořený model se chová přibližně stejným způsobem, jako reálný systém. U ověření modelu při změně natočení klapky není již model tak přesný. Vzhledem k tomu, že vytvořený model bude použit pro regulaci, která je zaměřena hlavně na sledování změn žádané hodnoty a tato část modelu je pouze pro vnesení poruchy, je chování vytvořeného modelu dostatečné pro tuto práci.

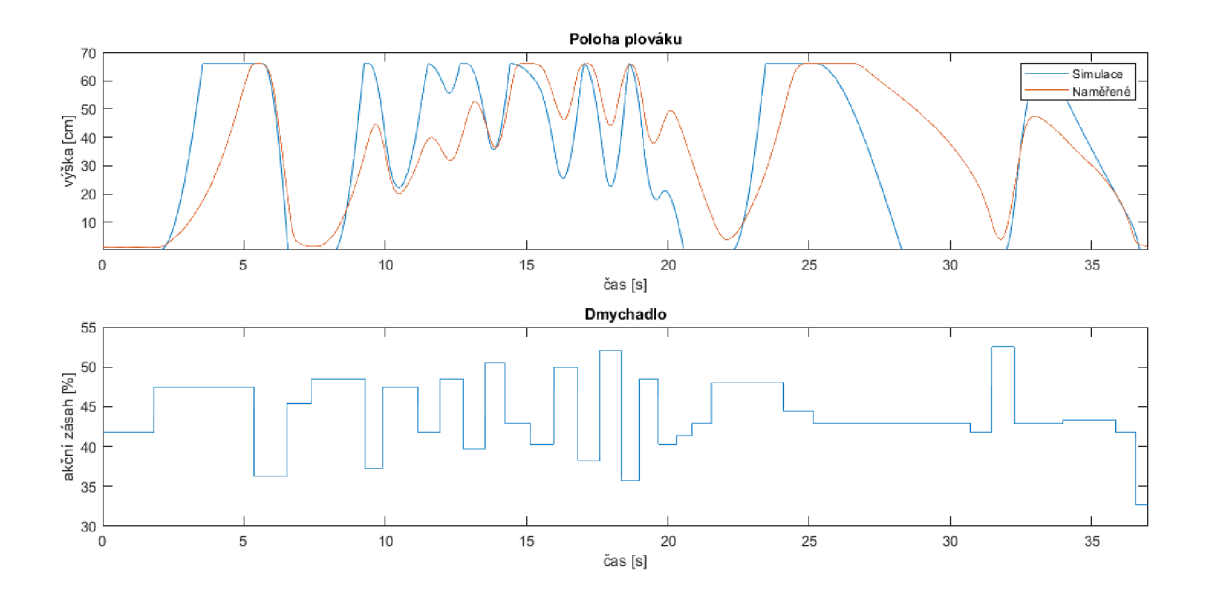

Obrázek 2.9: Ověření modelu

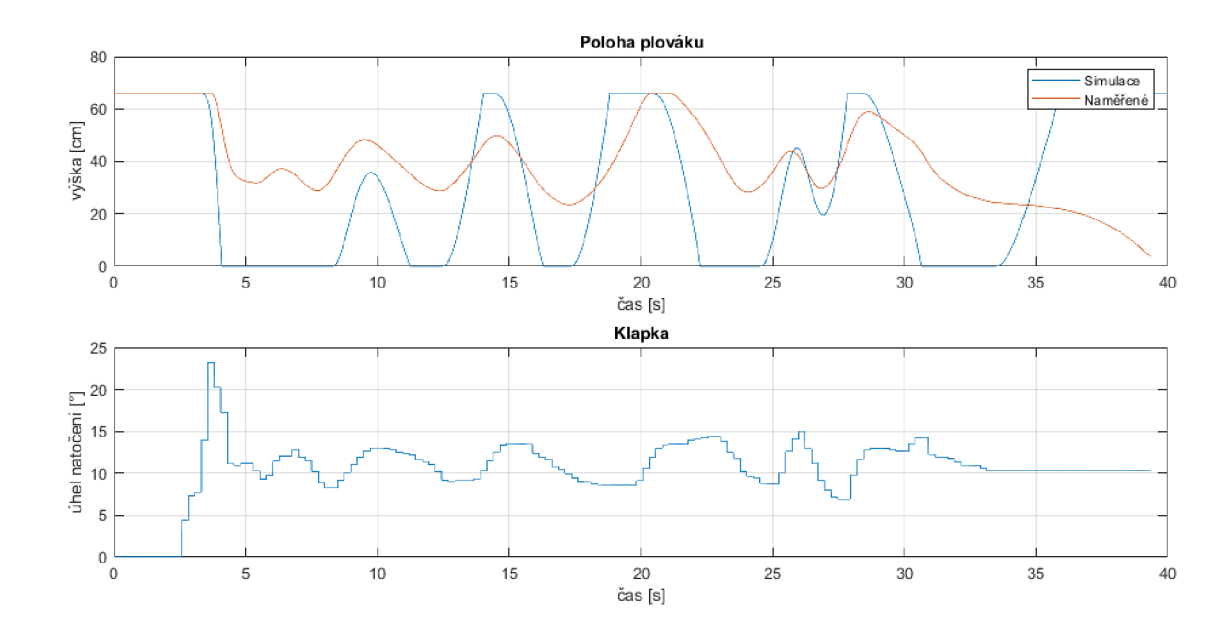

Obrázek 2.10: Ověření modelu klapek

## **3 Regulace úlohy**

Regulace je proces řízení, jehož cílem je udržet regulovanou veličinu na žádané hodnotě. U toho se využívá zpětné vazby, která tvoří regulační smyčku. Pro regulaci dané soustavy se používá řídící systém - regulátor. Vstupem do regulátoru je regulační odchylka, která je rozdíl mezi žádanou hodnotou a regulovanou veličinou. Výstupem regulátoru je akční veličina, která ovládá akční člen soustavy. Do regulované soustavy také vstupují poruchové veličiny. V některých případech je možné tyto poruchy přímo měřit a vytvořit regulátor, který na tyto poruchy reaguje. Na výstupu regulované soustavy je měřící člen, který měří kontrolovanou veličinu a posílá její aktuální hodnotu do regulátoru.

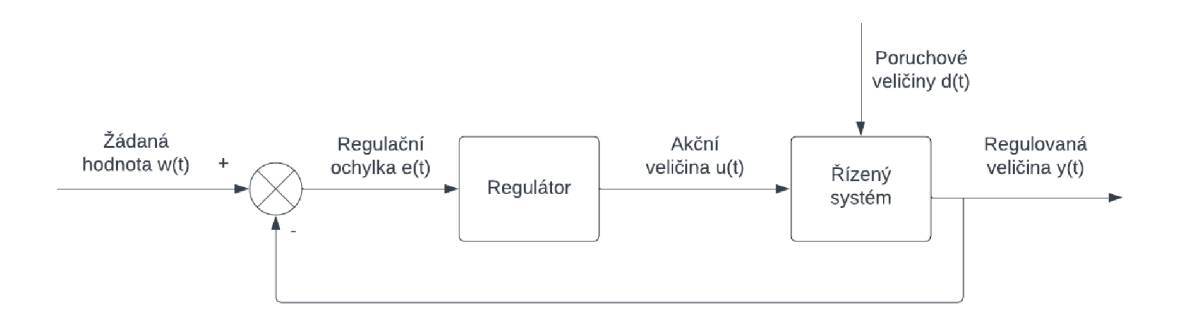

Obrázek 3.1: Regulační smyčka

## **3.1 PID regulátor**

Nej používanějším regulátorem je PID regulátor, který obsahuje proporcionální, integrační a regulační složku, v mnoha případech není potřeba využít všechny tři složky tohoto regulátoru, proto se také využívá PI, PD nebo jen P regulátor.

Pro popis PID regulátoru lze použít rovnice v různých tvarech. Zde je použit ideální tvar rovnice pro PID regulátor 3.1. Výstupem této rovnice je akční zásah *u(t)* a vstupem je regulační odchylka e(t). Dále jsou zde tři parametry regulátoru, proporcionální  $K_p$ , integrační  $T_i$  a derivační  $T_d$ .

Nastavení parametrů PID regulátoru může být optimalizováno pro sledování

změn žádané hodnoty nebo pro udržování konstantní hodnotě při změně poruchových veličin. V této laboratorní úloze chceme dosáhnout především dobré regulace pro sledování změny žádané hodnoty. To znamená, aby regulátor dosáhl rychle požadované výšky plováku (žádané hodnota) s co nejmenším překmitem. [15]

$$
u(t) = K_p \left[ e(t) + \frac{1}{T_i} \int_0^t e(\tau) d\tau + T_d \frac{de(t)}{dt} \right]
$$
\n(3.1)

### **3.2 Metoda dobrého zesílení**

Metoda dobrého zsílení (Good Gain method) je experimentální způsob nastavení parametrů PI nebo PID regulátoru v uzavřeném regulačním obvodu, který je možné použít na reálný nebo simulovaný systém. Spočívá v tom, že je integrační a derivační složka regulátoru vyřazena a proporcionální složka je postupně zvyšována, dokud průběh při skokové změně žádané hodnoty nedosáhne překmitu a mírného podkmitu. Při tomto experimentu nesmí být akční zásah omezen žádnými limity. Popsaná metoda je určená pro nastavení parametrů při sledování změny žádané hodnoty, ale tuto metodu je možné použít i pro kompenzaci poruchy. K tomu se místo skoku žádané hodnoty vytvoří skoková změna poruchové veličiny. [16]

Jednotlivé složky PID regulátoru jsou potom nastaveny takto:

Proporcionální složka regulátoru odpovídá 80% nastavené hodnoty zesílení.

$$
K_p = 0, 8 \cdot K_{P_{GG}} \tag{3.2}
$$

Integrační složka je nastavena podle rovnice 3.3, kde *Tou* je uplynulý čas mezi překmitem a podkmitem.

$$
T_i = 1, 5 \cdot T_{ou} \tag{3.3}
$$

V případě, kdy chceme použít v regulátoru i derivační složku, může být nastavena podle poměru, který používá metoda Zieglera-Nicholse:

$$
T_d = T_i/4 \tag{3.4}
$$

### **3.3 Nastavení parametrů regulátoru**

Do modelu byl vložen PID regulátor, byli odstraněny limity mezních hodnot a zesílení bylo nastaveno podle popsané metody dobrého zesílení. Dané zesílení bylo určeno na $K_{pGG}\;=\;0,0015$ a čas mezi překmitem a podkmitem byl změřen na *TOU =* l,4s. Z těchto hodnot byli dopočítány parametry PID regulátoru. Pro zadání parametrů do PID regulátoru v Simulinku je potřeba přepočítat integrační složku, protože Simulink počítá s rovnicí 3.5, kde je převrácená hodnota integrační složky oproti rovnici 3.1 se kterou počítá nastavení parametrů metodou dobrého zesílení.

$$
P\left(1 + I\frac{1}{s} + D\frac{N}{1 + N\frac{1}{s}}\right) \tag{3.5}
$$

Tabulka 3.1: Parametry PID regulátoru simulace

| 0,0012 | 0,478 | 0,525 |
|--------|-------|-------|

Kromě parametrů P, I a D, jejichž hodnoty jsou v tabulce 3.1, je zde také koeficient pro filtrování derivační složky, který byl nechán na automatické hodnotě  $N = 100.$ 

Pro kontrolu byla regulace simulována se změnou žádané hodnoty z 20 cm na 40 cm a s otevřením jedné klapky v čase 70 s na 10°. Tuto kontrolu můžeme vidět v grafu na obrázku 3.2.

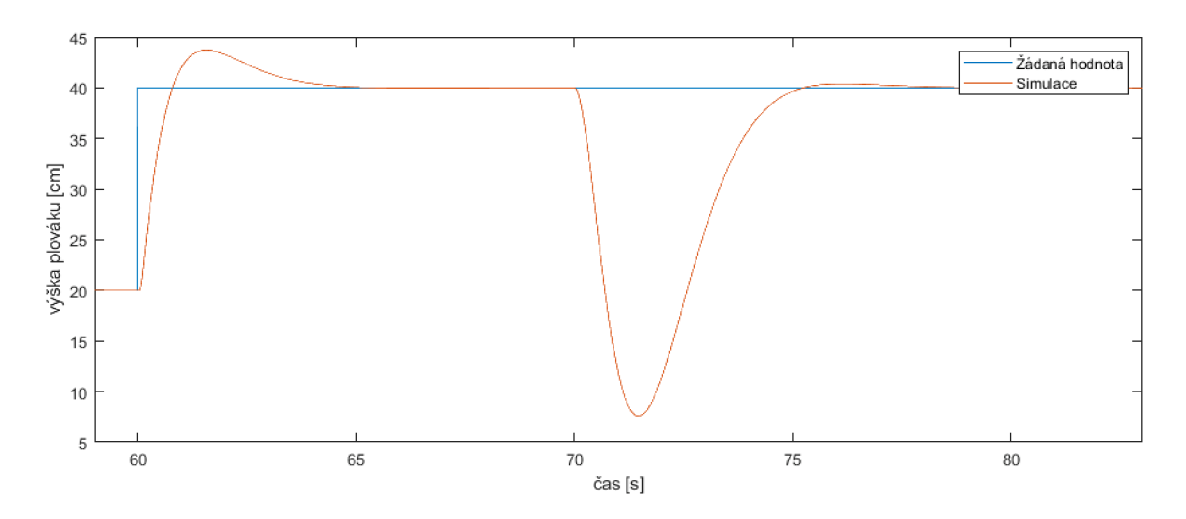

Obrázek 3.2: Simulace regulované úlohy

## **4 Programování úlohy**

## **4.1 TIA Portál**

TIA Portál je platforma od Siemensu, která propojuje nástroje pro digitalizaci v průmyslu. Do této platformy patří jak hardware pro ovládání a vizualizaci tak i software pro programování a simulaci. Jedná se o řídící systémy SIMATIC a SIMATIC HMI panely pro vizualizaci. K programování PLC je určen program STEP 7 a pro HMI program WINCC. [17]

## **4.2 PLC**

Programování PLC probíhalo v programu STEP 7. Tento program umožňuje vytvářet program v jazycích LAD , FBD, STL a SCL. Program je uspořádán po funkcích, funkčních blocích a organizačních blocích. V této práci byl pro vytvoření programu zvolen jazyk SCL. Jedná se o strukturovaný jazyk syntaxí podobný jazyku Pascal.

### **4.2.1 Konfigurace zařízení**

Konfigurace zařízení byla převzata z programu pro PLC, který vytvořil výrobce úlohy. Tato konfigurace obsahuje PLC [CPU 1510SP-1 PN], kartu pro analogové výstupy [AQ 4x U/I ST], kartu pro analogové vstupy [AI 4xU/I 2-wire ST] a serverový modul. Také byli z tohoto programu převzaty konfigurace vstupů a výstupů a tágy, které jsou k nim připojené.

#### **4.2.2 Funkce, funkční a organizační bloky**

Program v Tia portálu je uspořádán do bloků. Základní bloky jsou organizační, které se dále dělí podle toho, kdy jsou spouštěny. Organizační bloky mohou dále obsahovat funkce a funkční bloky. Rozdíl mezi funkcí a funkčním blokem je ten, že funkční bloky mají paměť, ve které mohou ukládat hodnoty proměnných a funkce tuto paměť nemají.

Hlavní částí vytvořeného programu je organizační blok Main, který je volán cyklicky, a jsou odtud volány všechny ostatní funkce. Funkce Analog process se stará o převod informací získaných ze senzorů. K tomu pomáhá další funkce Scale, která škáluje naměřené signály na hodnoty ve stupních u senzorů, které měří úhel natočení klapek, a na centimetry u laserového senzoru. Funkce Manual control se stará o ovládání dmychadla a servomotoru, když je úloha ovládána ručně. Dále je zde funkce, která ovládá animaci dmychadla, a funkce Reset pro zastavení úlohy. Tato funkce vypne dmychadlo, nastaví servomotor na nulovou polohu a vynuluje k nim příslušné tágy na HMI.

Výjimkou je organizační blok pro PID regulátor. Tento blok není volán z bloku Main, ale cyklicky přerušuje běh ostatních programů tak, aby bylo zaručeno periodické volání tohoto bloku.

#### **4.2.3 Proměnné**

K získání dat ze vstupů, vložení dat na výstup a uložení proměnných do paměti se používají PLC Tágy Jedná se o proměnné s určitým datovým typem uložené v paměťovém prostoru PLC. V tomto projektu jsou použity 4 vstupy (I), tři výstupy  $(Q)$  a časové tagy.

Další možností, jak uložit proměnné je pomocí Data bloku. V této úloze je použit Data blok pro data sloužící k ovládání PLC přes HMI a k zobrazení naměřených dat na HMI.

|                |                |                   | Plovák na vzdušném proudu ▶ PLC_1 [CPU 1510SP-1 PN] ▶ Program blocks ▶ Data_block [DB1] |             |             |        |              |       |                         |  | _ 2 5 X   |
|----------------|----------------|-------------------|-----------------------------------------------------------------------------------------|-------------|-------------|--------|--------------|-------|-------------------------|--|-----------|
|                |                |                   |                                                                                         |             |             |        |              |       |                         |  |           |
| ⋑              |                |                   |                                                                                         |             |             |        |              |       |                         |  | E.        |
|                |                | Data_block        |                                                                                         |             |             |        |              |       |                         |  |           |
|                |                | Name              |                                                                                         | Data type   | Start value | Retain | Accessible f | Writa | Visible in  Setpoint    |  | <b>Su</b> |
| 1              |                | <b>I</b> ▼ Static |                                                                                         |             |             |        |              |       |                         |  |           |
| $\overline{2}$ | $\blacksquare$ | ٠                 | Blower on                                                                               | E<br>Bool   | false       |        | ☑            | ☑     | ⊽                       |  |           |
| 3              | $\blacksquare$ | ٠                 | <b>Blower</b> value                                                                     | Real        | 0.0         |        | ☑            | ☑     | ☑                       |  |           |
| $\overline{4}$ | $\blacksquare$ | ٠                 | Manual control                                                                          | Bool        | false       |        | ☑            | ☑     | ☞                       |  |           |
| $\overline{5}$ | $\blacksquare$ | ٠                 | Laser scaled                                                                            | Real        | 0.0         |        | ☑            | ☑     | $\overline{\mathbf{v}}$ |  |           |
| $\overline{6}$ | $\blacksquare$ | ٠                 | Encoder 1 scaled                                                                        | Real        | 0.0         |        | ☑            | ☑     | ☑                       |  |           |
| $\overline{7}$ | $\blacksquare$ | ٠                 | Encoder 2 scaled                                                                        | Real        | 0.0         |        | ☑            | ☑     | ☑                       |  |           |
| $\mathbf{8}$   | $\blacksquare$ | ٠                 | Encoder servo scaled                                                                    | Real        | 0.0         |        | ☑            | ☑     | $\overline{\mathbf{v}}$ |  |           |
| $\overline{9}$ | $\blacksquare$ | ٠                 | Servo control                                                                           | Real        | 0.0         |        | ☑            | ☑     | ☞                       |  |           |
| 10             | $\blacksquare$ | ٠                 | <b>Blower</b> animation                                                                 | Real        | 0.0         |        | ☑            | ☑     | ⊽                       |  |           |
| 11             | $\blacksquare$ | ٠                 | PID_regulation                                                                          | Bool        | false       |        | ☑            | ☑     | ⊽                       |  |           |
| 12             | $\leftarrow$   | ٠                 | Set height                                                                              | Real        | 0.0         |        | ☑            | ☑     | ☑                       |  |           |
| 13             | Ð              | ٠                 | Blower_allow_change                                                                     | Bool        | false       |        | ☑            | ☑     | ☑                       |  |           |
|                | $14 \times 1$  |                   | Reset                                                                                   | <b>Bool</b> | false       |        | ☑            | ☑     | $\blacktriangleright$   |  |           |
|                |                |                   |                                                                                         |             |             |        |              |       |                         |  |           |
|                |                |                   |                                                                                         |             |             |        |              |       |                         |  |           |
|                |                |                   |                                                                                         |             |             |        |              |       |                         |  |           |
|                |                |                   |                                                                                         |             |             |        |              |       |                         |  |           |
|                |                |                   |                                                                                         |             |             |        |              |       |                         |  |           |
|                | $\langle$      |                   |                                                                                         |             | III         |        |              |       |                         |  | $\,$      |

Obrázek 4.1: Data blok

#### **4.2.4 PID regulátor**

PID regulátor v řídících systémech SIMATIC patří k technologickým objektům. Tyto objekty obsahují software pro ovládání a monitorování technických komponent.

Konkrétní použitý blok je PID Compact. Jedná se o univerzální PID regulátor, který funguje podle rovnice 4.1.

$$
y = K_p \left[ (b \cdot w - x) + \frac{1}{T_i \cdot s} (w - x) + \frac{T_d \cdot s}{a \cdot T_d \cdot s + 1} (c \cdot w - x) \right]
$$
(4.1)

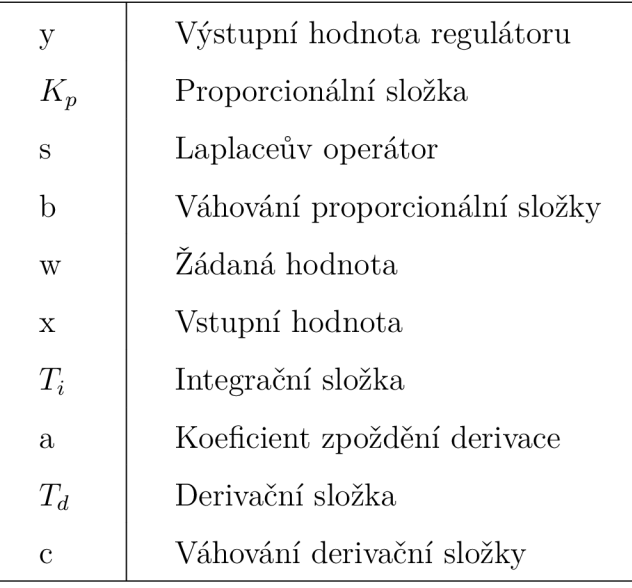

Tabulka 4.1: Popis symbolů rovnice PID regulátoru [18]

Jsou zde podstatné především parametry  $K_p$ ,  $T_i$  a  $T_d$ . Hodnoty těchto proměnných jsou nastaveny podle hodnot zjištěných z nastavení PID regulátoru metodou dobrého zesílení v předchozí kapitole z tabulky 3.1. Proporcionální složka musí být vynásobena stem, protože výstupní hodnoty regulátory jsou v rozsahu 0-100 a v simulaci byli pouze v rozsahu 0-1, a musí být použita převrácená hodnota integrační složky. Nastavené hodnoty těchto parametrů jsou v tabulce 4.2.

Tabulka 4.2: Nastavené parametry PID regulátoru

|      |       | .,    |
|------|-------|-------|
|      |       |       |
| า 19 | 2,092 | 0,525 |

Ostatní nastavitelné koeficienty (a, b, c) byly nastaveny na 0, aby neměli vliv na regulaci systému [18].

Vstup regulátoru může být nastaven přímo na analogový vstup do PLC (Input PER) nebo na předem škálovaný vstup (Input). Stejně i výstup má možnosti analogový (Output PER), škálovaný (Output) nebo možnost signálu pulzně šířkové modulace (Output\_PWM). V této práci byl zvolen škálovaný vstup i výstup a samotné škálování hodnot probíhá v organizačním bloku PID regulation, ve kterém se nachází i samotný technologický objekt PID regulátoru.

#### **4.2.5 Ovládání akčních členů**

Vzhledem k tomu, že neznáme nastavení frekvenčního měniče, který ovládá dmychadlo, byli pro jeho ovládání převzaty hodnoty z programu vytvořeném výrobcem úlohy. Pro zapnutí dmychadla je nastaven Tag "ai\_vfd\_control\_0-10 $V^{\alpha}$  na hodnotu 27648. Protože nemáme přístup k servomotoru, byli hodnoty pro jeho ovládání také převzaty. Tyto hodnoty jsou zaznamenány v tabulce 4.3. Pomocí těchto hodnot jsou příslušné proměnné škálovány ve funkci " Manual control" a " PID regulation".

| rapama 1.9. možni nodnoty<br>anomor organ |       |              |  |  |  |  |
|-------------------------------------------|-------|--------------|--|--|--|--|
|                                           | $0\%$ | 100%         |  |  |  |  |
| Dmychadlo                                 |       | 27648        |  |  |  |  |
|                                           | ∩°    | $90^{\circ}$ |  |  |  |  |
| Servo motor                               |       | 15400        |  |  |  |  |

Tabulka 4.3: Mezní hodnoty akčních členů

## **4.2.6 Zpracování signálů**

Pro zpracování signálů ze senzorů je nutné znát, zda se jedná o napěťový nebo proudový signál a jaký je jeho rozsah. Tyto informace je možné získat z datových listů senzorů. V tomto případě jsou už nastavené z převzaté konfigurace zařízení z programu od výrobce úlohy. Všechny senzory v této úloze mají jako výstup proudový signál v rozsahu 4-20mA. Získaná data z těchto senzorů je potřeba škálovat, abychom zjistili hodnoty v odpovídajících jednotkách. K tomu byly naměřeny mezní hodnoty senzorů, které jsou napsány v tabulce 4.4. Skáůování pomocí naměřených hodnot probíhá ve funkci Analog process.

### **4.2.7 Ukládání naměřených hodnot**

Pro získání dat, které byli využity pro vytváření matematického modelu a grafů, byl použit nástroj Trace. tento nástroj umožňuje sledování několika tagů a export jejich hodnot. Zaznamenávání hodnot probíhá současně s určitým organizačním blokem.

| Senzor        | $0^{\circ}$    | $90^{\circ}$    |
|---------------|----------------|-----------------|
| Klapka 1      | 2700           | 9720            |
| Klapka 2      | 10680          | 17615           |
| Klapka servo  | 6188           | 12203           |
|               | $0 \text{ cm}$ | $66 \text{ cm}$ |
| Výška plováku | 10             | 10118           |

Tabulka 4.4: Mezní hodnoty senzorů

V této práci byl pro zaznamenávání hodnot použit Trace, který sledoval hodnoty natočení klapek, výšku plováku, žádanou výšku plováku a akční zásah dmychadla. Vzorkování bylo nastaveno na každý 4. cyklus organizačního bloku PID regulation. To znamená, že bylo nahráváno se vzorkováním  $T = 0.004 s$ . S tímto vzorkováním je umožněno nahrávat dané hodnoty 65.532 *s.* Nahrané hodnoty byli exportovány ve formátu CSV, který byl importován do Matlabu a dále zpracován.

## **4.2.8 Simulace**

Před samotným nahráním programu do PLC, byl pro vyzkoušení správné funkce a opravení chyb v programu využita simulace PLC pomocí programu Step7 - PLC-SIM. Tato simulace umožňuje nahrání programu stejným způsobem jako do PLC a je v ní možné měnit hodnoty vstupů do PLC a sledovat změny ostatních proměnných, a tím kontrolovat, zda program funguje správně.

## **4.3 HMI**

Na HMI jsou vytvořeny tři obrazovky. Hlavní obrazovka, která ukazuje stav úlohy, obrazovka pro manuální ovládání a obrazovka pro PID regulaci.

## **4.3.1 Tágy**

HMI stejně jako PLC obsahuje tágy Tyto tágy jsou bud interně uložené v HMI nebo jsou převzaté z PLC. Tágy jsou používány pro dynamizaci elementů na obrazovkách, v této práci jsou všechny tágy v HMI převzaty z PLC a jsou nastaveny na přebírání hodnot z PLC každých 100 *ms.* 

|                | ▃ <i>图</i> ■×<br>Plovák na vzdušném proudu ▶ HML1 [MTP2200 Unified Comfort] ▶ HMI tags ▶ Default tag table [22] |              |                           |                  |                           |          |                                                                                       |                       |               |              |
|----------------|----------------------------------------------------------------------------------------------------|--------------|---------------------------|------------------|---------------------------|----------|---------------------------------------------------------------------------------------|-----------------------|---------------|--------------|
|                |                                                                                                    |              |                           |                  |                           | HMI tags |                                                                                       | System tags           |               |              |
| ≕              | E<br>計<br>ե                                                                                                    |              |                           |                  |                           |          |                                                                                       |                       |               |              |
|                | Default tag table                                                                                               |              |                           |                  |                           |          |                                                                                       |                       |               |              |
|                | Name A                                                                                                    | Data t       | Connection                | PLC n            | PLC tag                   | Addr     |                                                                                       | Acc Acquisition cycle |               |              |
| €              | Data_block_Blower_allow_change                                                                                  | <b>Bool</b>  | HMI Connection 1          | PLC 1            | "Data block".Blower allo  |          | <sy< th=""><th><b>T100ms</b></th><th></th><th>∧</th></sy<>                            | <b>T100ms</b>         |               | ∧            |
| $\bigoplus$    | Data_block_Blower_animation                                                                                     | Real         | HMI_Connection_1          | PLC <sub>1</sub> | "Data_block".Blower_ani   |          | <sy< th=""><th>T100ms</th><th></th><th></th></sy<>                                    | T100ms                |               |              |
| $\blacksquare$ | Data_block_Blower_on                                                                                            | Bool         | HMI Connection 1          | PLC 1            | "Data_block".Blower_on    |          | <sy< th=""><th>T100ms</th><th></th><th></th></sy<>                                    | T100ms                |               |              |
| $\blacksquare$ | Data_block_Blower_value                                                                                         | Real         | HMI Connection 1          | PLC_1            | "Data block".Blower value |          | <sy< th=""><th><b>T100ms</b></th><th></th><th></th></sy<>                             | <b>T100ms</b>         |               |              |
| $\blacksquare$ | Data block Encoder 1 scaled                                                                                     | Real         | HMI Connection 1          | PLC 1            | "Data block".Encoder 1    |          | <sy< th=""><th>T100ms</th><th></th><th><math display="block">\equiv</math></th></sy<> | T100ms                |               | $\equiv$     |
| $\blacksquare$ | Data block Encoder 2 scaled                                                                                     | Real         | HMI Connection 1          | PLC 1            | "Data_block".Encoder_2_   |          | <sy< th=""><th>T100ms</th><th></th><th></th></sy<>                                    | T100ms                |               |              |
| $\blacksquare$ | Data_block_Encoder_servo_scaled                                                                                 | Real         | HMI Connection 1          | PLC_1            | "Data block".Encoder se   |          | <sy< th=""><th>T100ms</th><th></th><th></th></sy<>                                    | T100ms                |               |              |
| $\blacksquare$ | Data_block_Laser_scaled                                                                                         | Real         | HMI Connection 1          | PLC 1            | "Data_block".Laser_scaled |          | <sy< th=""><th>T100ms</th><th></th><th></th></sy<>                                    | T100ms                |               |              |
| $\blacksquare$ | Data block Manual control                                                                                       | <b>Bool</b>  | HMI Connection 1          | PLC_1            | "Data block".Manual co    |          | <sy< td=""><td>T100ms</td><td></td><td></td></sy<>                                    | T100ms                |               |              |
| $\leftarrow$   | Data_block_PID_regulation                                                                                       | <b>Bool</b>  | HMI Connection_1          | PLC_1            | "Data_block".PID_regulati |          | <sy< th=""><th><b>T100ms</b></th><th></th><th></th></sy<>                             | <b>T100ms</b>         |               |              |
| $\blacksquare$ | Data block Reset                                                                                                | Bool         | HMI Connection 1          | PLC 1            | "Data block".Reset        |          | <sy< th=""><th>T100ms</th><th></th><th></th></sy<>                                    | T100ms                |               |              |
| $\bigcirc$     | Data_block_Servo_control                                                                                        | Real         | HMI Connection 1          | PLC_1            | "Data_block".Servo_contr  |          | <sy< th=""><th><b>T100ms</b></th><th></th><th></th></sy<>                             | <b>T100ms</b>         |               |              |
| $\blacksquare$ | Data_block_Set_height                                                                                           | Real         | HMI Connection 1          | PLC 1            | "Data_block".Set_height   |          | ⊲ху                                                                                   | T100ms                |               |              |
| $\bigoplus$    | PID_Compact_1_Retain_CtrlParams_Gain                                                                            | Real         | HMI Connection_1          | PLC 1            | PID_Compact_1.Retain.Ct   |          | <sy< th=""><th>T100ms</th><th></th><th></th></sy<>                                    | T100ms                |               |              |
| ☜              | PID_Compact_1_Retain_CtrlParams_Td                                                                              | Real         | HMI Connection_1          | PLC 1            | PID_Compact_1.Retain.Ct   |          | <sy< th=""><th>T100ms</th><th></th><th></th></sy<>                                    | T100ms                |               |              |
| $\blacksquare$ | PID_Compact_1_Retain_CtrlParams_Ti                                                                              | Real         | HMI Connection 1          | PLC_1            | PID_Compact_1.Retain.Ct   |          | <sy< th=""><th><b>T100ms</b></th><th></th><th></th></sy<>                             | <b>T100ms</b>         |               |              |
|                | <add new=""></add>                                                                                              |              |                           |                  |                           |          |                                                                                       |                       |               | $\checkmark$ |
| $\prec$        |                                                                                                    |              | Ш<br>$\sim$ $\sim$ $\sim$ |                  |                           |          |                                                                                       |                       | $\rightarrow$ |              |
|                | <b>Discrete alarms</b><br>Analog alarms                                                                         | Logging tags |                           |                  |                           |          |                                                                                       |                       |               |              |

Obrázek 4.2: HMI tagy

#### **4.3.2 Hlavní obrazovka**

Na hlavní obrazovce HMI panelu se nachází jednoduchá vizualizace stavu úlohy, která obsahuje dvě animace. První pro zobrazení stavu dmychadla a druhá pro výšku plováku. Animace v TIA Portálu probíhají dynamizací jednotlivých vlastností objektů. Tato dynamizace může být podle hodnoty Tágu. Hodnota tohoto tagu může být měněna v programu pro PLC. Tímto způsobem je vytvořena animace zapnutí/vypnutí dmychadla. Jsou zde dvě vrtule, jedna červená, která je vidět pouze, když je dmychadlo vypnuté a zelená, která je viditelná při zapnutí dmychadlu. Zelená vrtule rotuje kolem svého středu. Toho je docíleno pomocí tágu "Data block Blower animation", který ovládá úhel natočení vrtule a jeho hodnota je měněna ve funkci Animations v PLC. Další možností vytvoření animace je skriptem přímo v HMI. Tento skript je v programovacím jazyce Javascript. Tento způsob dynamizace byl použit pro animaci výšku plováku, kde poloha vrchu plováku je určena tagem "Data block Laser scaled", která je ve skriptu škálována na odpovídající hodnoty.

Hlavní obrazovka dále obsahuje tlačítka pro přechod na obrazovku pro manuální ovládání a regulaci a kruhy indikující, který způsob ovládání úlohy zapnutý. Dále je zde tlačítko pro zastavení akčních členů. Na obrazovce jsou také měrky ukazující aktuální hodnoty natočení klapek, akční zásah dmychadla a výšku plováku.

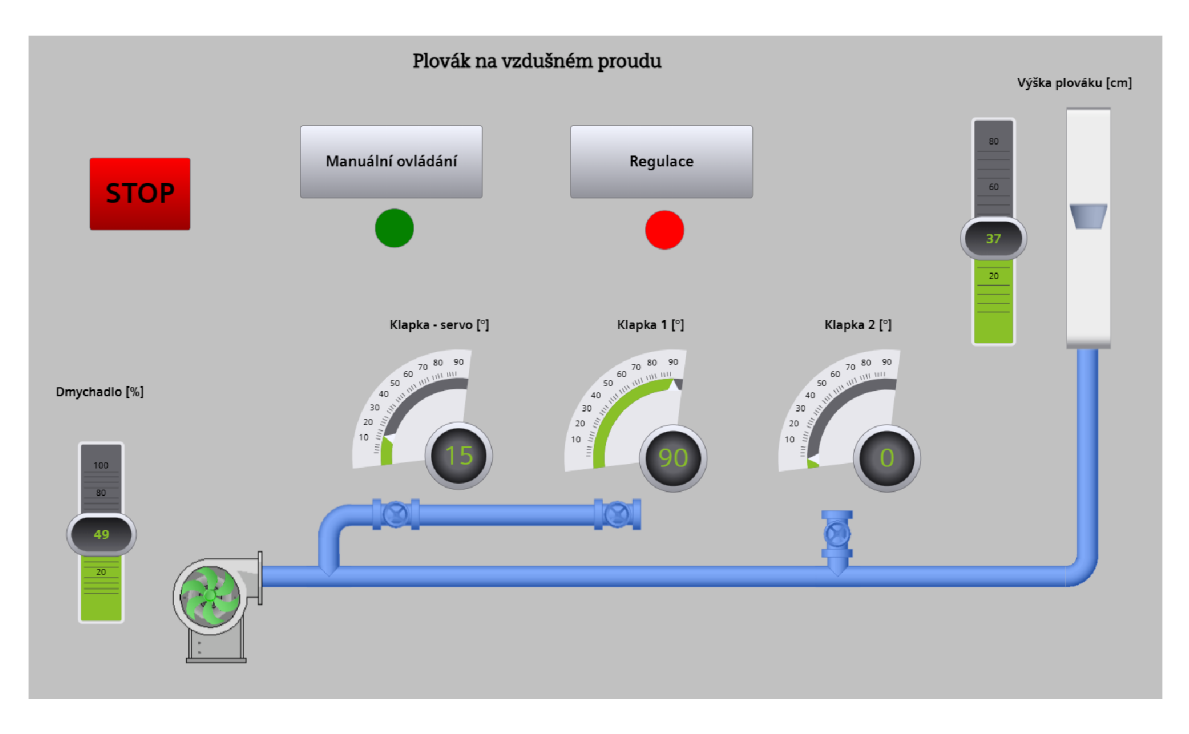

Obrázek 4.3: Vizualizace stavu úlohy

### **4.3.3 Manuální ovládání**

Obrazovka pro manuální vládání obsahuje tlačítka pro vypnutí a zapnutí manuálního ovládání a indikaci, zda je zapnuto. Dále jsou zde slidery a číselné pole pro určení hodnoty akčního zásahu dmychadla a natočení klapky ovládané servomotorem. Tyto objekty jsou na obrazovce pouze, když je zapnuto manuální ovládání. Toho je docíleno pomocí dynamizace vlastnosti vizualizace u daných objektů. Stav úlohy je zde zobrazen pomocí tří grafů. První graf zobrazuje polohu plováku, druhý akční zásah dmychadla a poslední úhel natočení klapek.

## **4.3.4 PID regulace**

Obrazovka pro PID regulaci je obdobná jako pro manuální ovládání. Jsou zde tlačítka pro zapnutí a vypnutí regulace indikace zapnutí a stejné grafy s přidanou hodnotou žádané polohy plováku v prvním grafu. Pro ovládání regulace jsou zde čtyři číselné pole. První pro určení žádané výšky plováku a další tři pro možnost změny proporcionální, integrální a derivační složky PID regulátoru.

### **4.3.5 Simulace**

Pro vyzkoušení funkčnosti programu, byl využit program WinCC-Runtime pro simulaci HMI. Tento program spustí lokální server, na který je možné se připojit přes

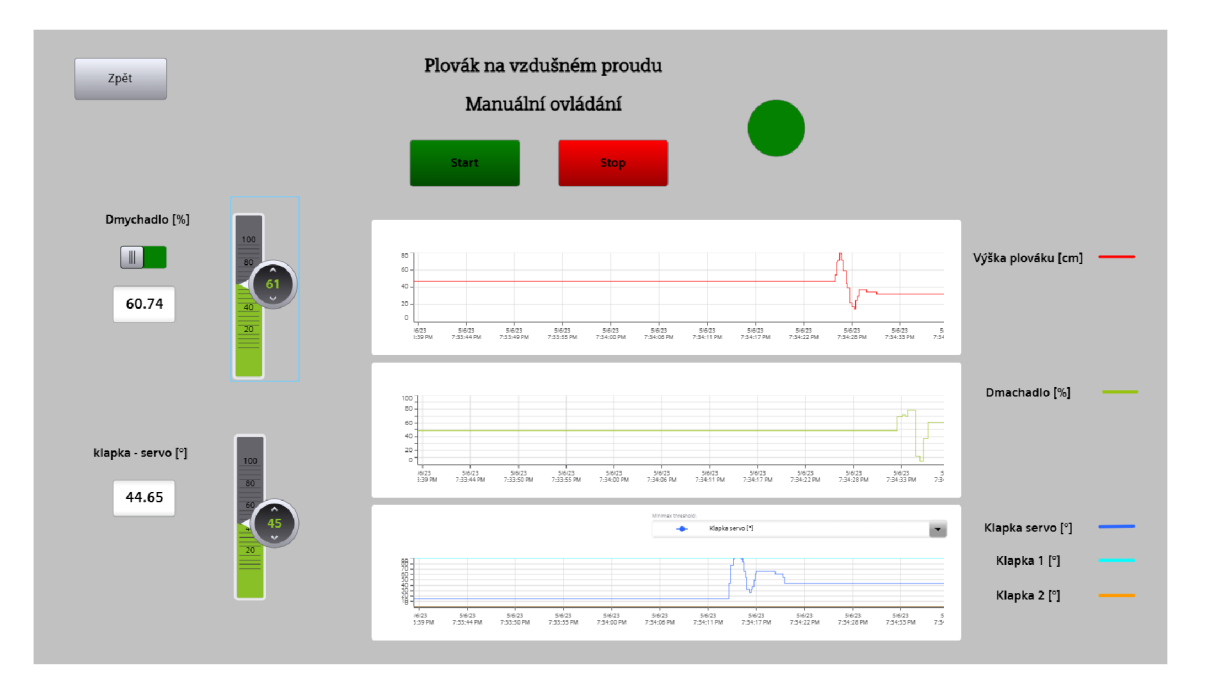

Obrázek 4.4: Manulání ovládání

webový prohlížeč a je zde simulován dotykový panel. Tato simulace je také připojena k simulaci PLC. to znamená, že lze sledovat změny hodnot proměnných a zároveň měnit hodnoty vstupů do PLC. Obrázky s obrazovkami HMI v této práci (4.3, 4.4 a 4.4) jsou brány z této simulace, proto na nich zobrazené grafy neodpovídají chování reálného systému a je zde u některých grafů rozbalovací nabídka, která se na samotném dotykovém displeji nenachází.

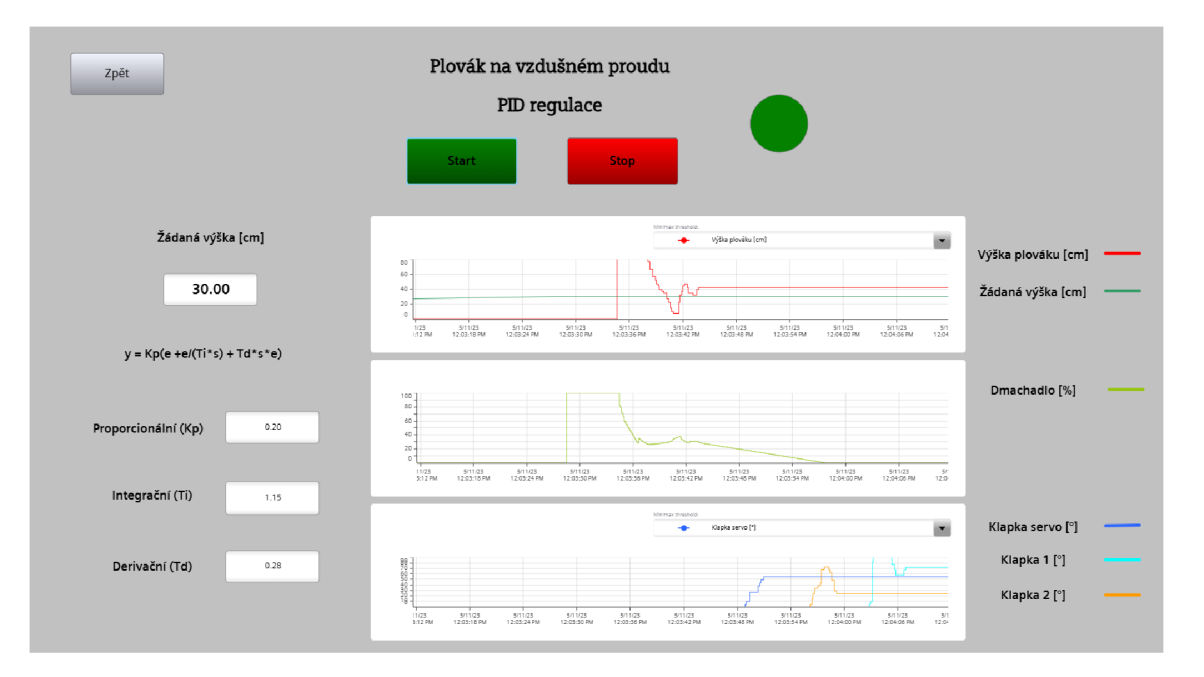

Obrázek 4.5: PID regulace

## **5 Závěr**

Cílem této práce bylo ověřit funkčnost a vytvořit regulaci pro laboratorní úlohu "Plovák na vzdušném proudu". Nejprve jsme se seznámili z dostupné dokumentace s jednotlivými součásti úlohy. Všechny senzory a akční členy bylo možné vyzkoušet až při programování PLC. Výjimkou je laserový senzor pro snímání polohy plováku, který byl vyzkoušen přes software SOPAS Engineering Tool.

Matematický model byl vytvořen ze tří částí. První část se zabývá silami působícími na plovák. Z působení těchto sil byla odvozena diferenciální rovnice, která byla namodelována v Simulinku. Chování dmychadla, frekvenčního měniče a vzduchu proudícího v potrubí bylo namodelováno přenosovou funkcí. Poslední částí modelu jsou klapky, které byly vytvořeny pomocí bloků z knihovny Simscape pro simulaci proudění vzduchu. Některé parametry modelu byly změřeny nebo vypočteny a ostatní byly odhadnuty pomocí aplikace Parameter estimator podle naměřených hodnot z laboratorní úlohy.

Pro regulaci bylo zvoleno použití PID regulátoru. Parametry regulátoru byly získány pomocí experimentální metody dobrého zesílení.

Programování PLC a HMI probíhalo v programu TIA portál. Nastavení hardwarové konfigurace bylo převzato z programu vytvořeného výrobcem úlohy. PLC bylo programováno v jazyce SCL. Byly zde vytvořeny především funkce pro Manuální ovládání servomotoru a dmychadla, a funkce pro zpracování dat ze senzorů. Dále je zde organizační blok, pro PID regulaci. Regulátor byl nastaven dle předem získaných parametrů z metody dobrého zesílení.

Na HMI byly vytvořeny tři obrazovky. Hlavní obrazovka, která ukazuje stav natočení klapek, výšku plováku a akční zásah dmychadla, obrazovka pro manuální ovládání, která umožňuje ovládání servomotoru a dmychadla a ukazuje grafy příslušných hodnot a obrazovka pro PID regulaci, která také obsahuje grafy s příslušnými hodnotami a umožňuje zadání žádané hodnoty a změnu parametrů PID regulátoru.

Parametry regulátoru byly na závěr ručně doladěny podle chování laboratorní úlohy. Výsledné parametry jsou zapsány v tabulce 5.1 a dosaženou regulaci můžeme vidět v grafu na obrázku 5.1.

Tabulka 5.1: Doladěné parametry PID regulátoru

| 0,16 | 1,95 | 0,48 |
|------|------|------|

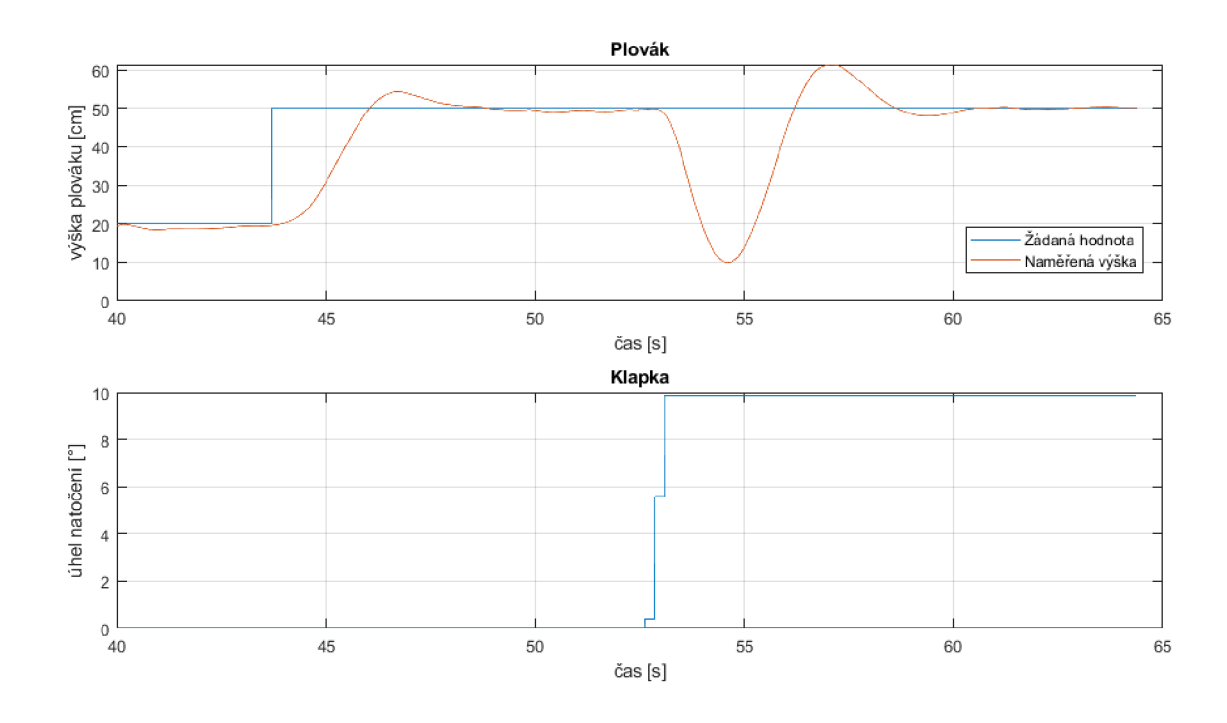

Obrázek 5.1: Výsledná regulace řízené úlohy

## **Použitá literatura**

- [1] *Plovák na vzdušném proudu Návod k použiti a údržbě* [online]. 155 21 Prague 5, Czech Republic: 4Jtech, s.r.o., 2022 [cit. 2023-05-06].
- [2] *Data sheet 6ES7510-1DJ01-0AB0* [online]. Siemens [cit. 2023-02-20]. Dostupné z: [https://mall.industry.siemens.com/mall/cs/cz/Catalog/DatasheetDownload?](https://mall.industry.siemens.com/mall/cs/cz/Catalog/DatasheetDownload)  $\rm{downloadUrl}$  = teddatasheet  $\%$  5C  $\%$  2F  $\%$  5C  $\%$  3Fformat  $\%$  5C  $\%$  3DPDF  $\%$  5C  $\%$ 26caller%5C%3DMall%5C%26mlfbs%5C%3D6ES7510-lDJ01-0AB0%5C% 261anguage%5C%3Dcs.
- [3] *SIMATIC ET 200SP Analog Input Module AI 4xU/I 2-wire ST* [online]. Siemens, 2020 [cit. 2023-05-09]. Dostupné z: [https://cache.industry.siemens.](https://cache.industry.siemens)  $\text{com}/\text{dl}/\text{files}/624/59753624/\text{att}$  75681/v1/et200sp\_ai\_4xu\_i\_2\_wire\_st\_ manual en-US en-US.pdf.
- [4] *SIMATIC ET 200SP Analog Output Module AQ 4xU/I ST* [online]. Siemens, 2016 [cit. 2023-05-09]. Dostupné z: <https://cache.industry.siemens.com/dl/> files/612/59753612/att  $886744 / v1 / et200sp$  aq 4xu i st manual en-US\_en-US.pdf.
- [5] VOJANEC, Ing. Jakub. *Simatic ET 200SP nová generace decentrálnich periferii* [online]. Ústí nad Labem: Automa, 2012 [cit. 2023-05-09]. Dostupné z: https://automa.cz/cz/casopis-clanky/simatic-et-200sp-nova-generacedecentralnich-periferii-2012\_03\_0\_9426/.
- [6] *SIMATICHMIMTP2200 Data sheet* [online]. Siemens, 2022 [cit. 2023-05-09]. Dostupné z: <https://mall.industry.siemens.com/tedservices/DatasheetService/> Datasheet Service? format =  $PDF\%5C\&$  caller =  $EGH\%5C\&$  mlfbs =  $6AV2128-$ 3XB36-0AX0%5C&language=en.
- [7] *OD1000 operating instructions* [online]. Waldkirch, Germany: SICK AG , 2020 [cit. 2023-02-09]. Dostupné z: <https://cdn.sick.eom/media/docs/7/27/027/> operating instructions odlOOO en im0072027.pdf.
- [8] *Datový list SiLink2 Master* [online]. Waldkirch, Germany: SICK AG , 2020 [cit. 2023-02-13]. Dostupné z: <https://cdn.sick.eom/media/pdf/8/58/858/> dataSheet\_IOLA2US-01101-SiLink2-Master\_1061790\_cs.pdf.
- [9] *Data sheet Hall Effect Sensor Model 351 HE* [online]. Vishay Intertechnology, Inc, 2015 [cit. 2023-02-20]. Dostupné z:<https://www.vishay.com/docs/57099/> 351he.pdf.
- [10] VOJÁČEK, Antonín. *Magnetické senzory s Hallovým efektem* [online]. Praha 4: HW server s.r.o., 2007 [cit. 2023-04-11]. Dostupné z: [https://automatizace.](https://automatizace) [hw.cz/magneticke-](http://hw.cz/magneticke-) senzory-s-hallovym-efektem-l-princip.
- [11] *DMYCHADLA A VÝVĚVY S BOČNÍM KANÁLEM* [online]. Jihlava: VAKUUM BOHEMIA s.r.o., 2019 [cit. 2023-04-11]. Dostupné z: [https://vakuum](https://vakuum-)bohemia. cz/katalog produkty/dmychadla- RT- vakuum- bohemia- cz. pdf.
- [12] *KONECT 21 kg WATERPROOF Digital servo* [online]. Jihlava: Kostkamodelcentrum [cit. 2023-05-12]. Dostupné z: [https://www.kostkamodelcentrum.](https://www.kostkamodelcentrum) cz / obchod. aspx?polozka= 135518.
- [13] *MathWorks* [online]. The MathWorks, Inc., 1994 [cit. 2023-04-19]. Dostupné z: [https://www.mathworks.com/.](https://www.mathworks.com/)
- [14] WU , Shixian; LIU, Heqing; CHEN, Yongping. *Comparative analysis of regulating characteristics between air-ring flow regulating valve and center butterfly valve.* CHINA, 2021. University of Mining a Technology.
- [15] KLÁN, Petr; GOREZ, Raymond. *Process control.* Prague: FCC Public, 2011. ISBN 978-80-86534-176.
- [16] HAUGEN , Finn. *The Good Gain method for PI(D) controller tuning* [online]. TechTeach, 2010 [cit. 2023-05-19]. Dostupné z: <http://www.techteach.no/> publications/articles/good gain\_method/good\_gain\_method.pdf.
- [17] *TIA Portal* [online]. © Siemens, 1996 [cit. 2023-04-20]. Dostupné z: https:// new. siemens, com/cz/cs/products/automation / industry- software / automatizacnisoftware/tia-portal.html.
- [18] *SIMATIC S7-1200, S7-1500 PID control* [online]. Siemens, 2016 [cit. 2023-05- 06]. Dostupné z: <https://cache.industry.siemens.com/dl/files/036/108210036/> att 896030/vl/s71500 pid control function manual enUS en-US. pdf.